# Quest®

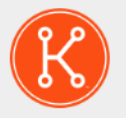

### KACE® Systems Deployment Appliance 9.2

# **Setup Guide for VMware Platforms**

# **Table of Contents**

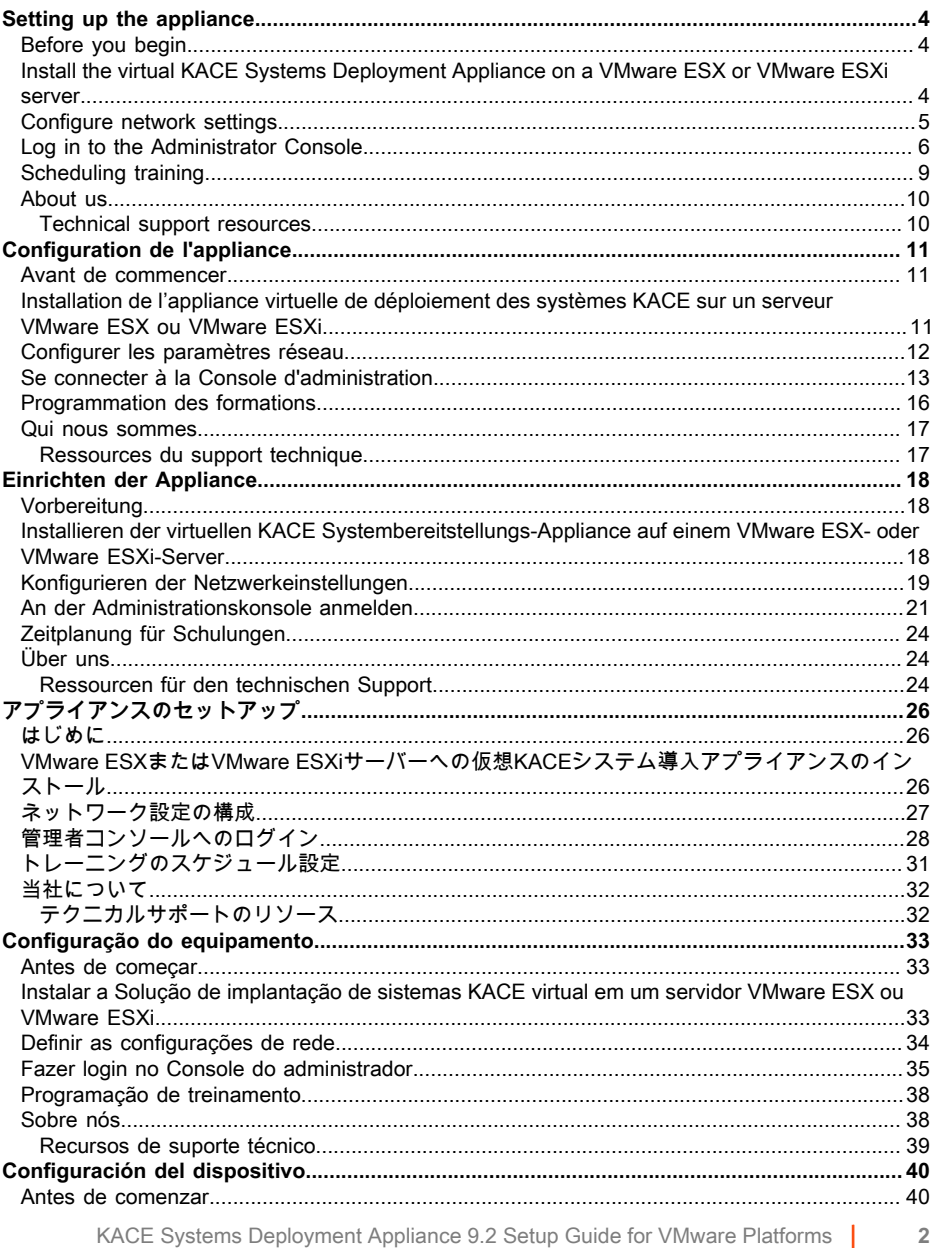

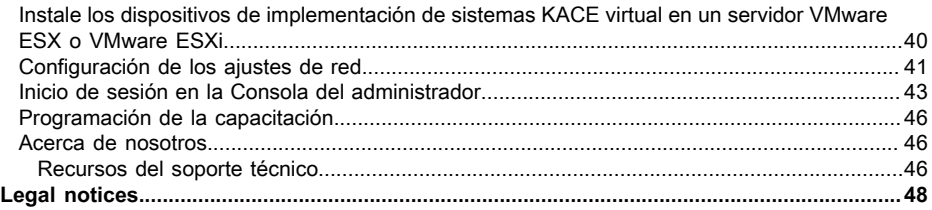

# **Setting up the appliance**

<span id="page-3-0"></span>**This guide explains how to set up the virtual Quest® KACE® Systems Deployment Appliance on VMware® ESX® or VMware ESXi™ host systems.The virtual KACE Systems Deployment Appliance does not require dedicated hardware.**

### <span id="page-3-1"></span>**Before you begin**

Before you configure the appliance, there are a number of preliminary actions you need to take.

- 1. Purchase a virtual KACE Systems Deployment Appliance license from Quest Sales at [https://](https://www.quest.com/company/contact-us.aspx) [www.quest.com/company/contact-us.aspx](https://www.quest.com/company/contact-us.aspx).
- 2. Obtain a static IP address for the appliance.

### <span id="page-3-2"></span>**Install the virtual KACE Systems Deployment Appliance on a VMware ESX or VMware ESXi server**

You can install the virtual KACE Systems Deployment Appliance from a host computer that has the VMware vSphere® client or the vSphere Web Client installed.

Before you install the virtual KACE Systems Deployment Appliance, you need to install the VMware vSphere client, or the vSphere Web Client on your host system. Run the vSphere client on a computer that is on the same network as the designated host because importing across a WAN does not work

- 1. To download the virtual KACE Systems Deployment Appliance, go to [https://](https://support.quest.com/kace-systems-deployment-appliance/download-new-releases) [support.quest.com/kace-systems-deployment-appliance/download-new-releases](https://support.quest.com/kace-systems-deployment-appliance/download-new-releases). To obtain your customer login credential, contact Quest Support at [https://support.quest.com/contact](https://support.quest.com/contact-support)[support.](https://support.quest.com/contact-support)
- 2. In the Virtual Appliance section, download the compressed OVF (Open Virtualization Format) file to your vSphere Client system.
- 3. Extract the files.
- 4. Launch the vSphere client program, then click **File** > **Deploy OVF Template**.
- 5. Browse to the folder where you extracted the files and select the OVF file.

#### **The installation wizard appears and offers you installation choices.**

- 6. Select the components that your implementation requires: data center, datastore, and so on.
- 7. Click **Finish**.
- 8. Confirm the appliance settings. Check for a valid network and any other settings you need.
- 9. Add a virtual disk to your virtual KACE Systems Deployment Appliance if you want to store data to an offboard- storage device.

Configure the network settings. See [Configure network settings.](#page-4-0)

### <span id="page-4-0"></span>**Configure network settings**

Use the Command Line Console to configure network settings and connect the appliance to your network.

1. Power on the virtual machine to boot the appliance. This takes 5 to 10 minutes.

#### **The login screen appears.**

2. At the prompts, enter:

#### Login**: konfig**

Password: konfig

- 3. Choose the language to use for the Command Line Console. Use the up- and down-arrow keys to move between fields.
- 4. Configure the following network settings. Use the right- and left-arrow keys to select options in a field; use the up- and down-arrow keys to move between fields.

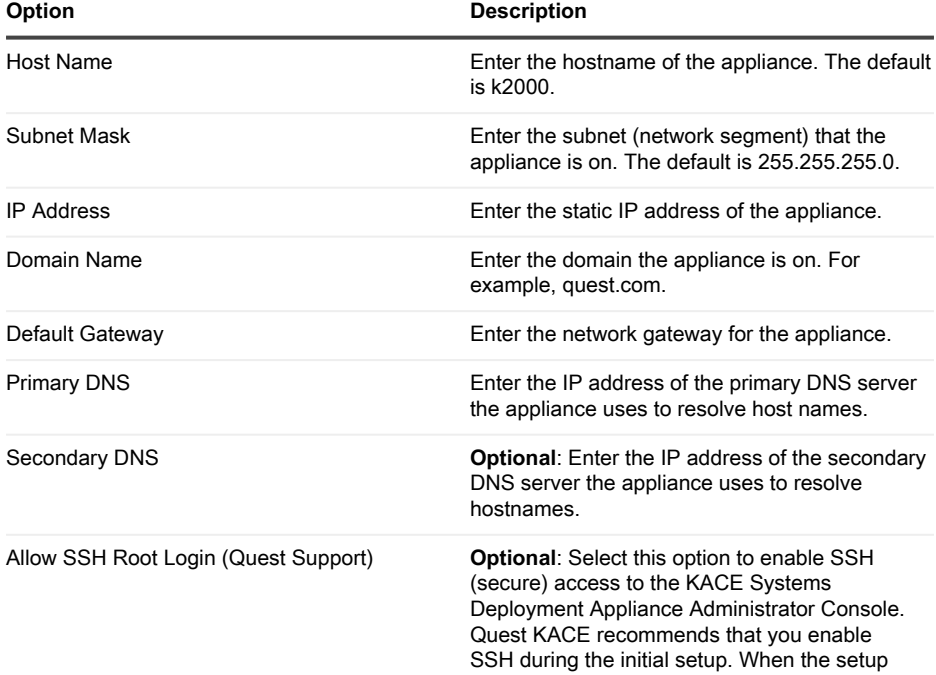

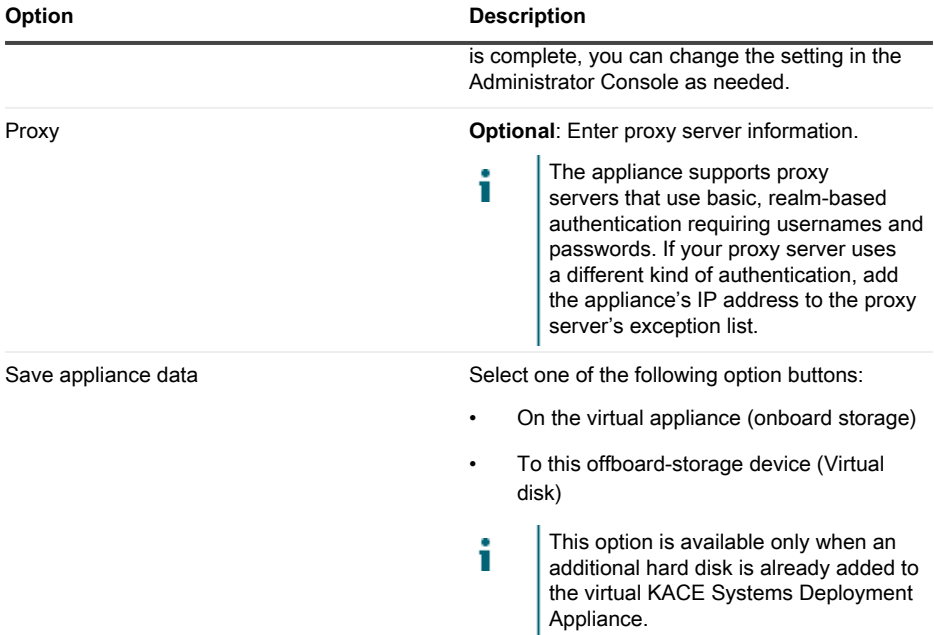

5. Use the down-arrow key to move the cursor to Save, then press **Enter** or **Return**.

#### **The appliance restarts.**

Log in to the Administrator Console. See [Log in to the Administrator Console.](#page-5-0)

## <span id="page-5-0"></span>**Log in to the Administrator Console**

After the network settings are configured and the appliance restarts, log in to the KACE Systems Deployment Appliance Administrator Console from any computer on the LAN (local area network).

Your browser setting determines the language displayed in the Administrator Console the first time you log in. For information about changing the language settings, see the appliance **Administrator Guide**.

1. Open a web browser and enter the Administrator Console URL:

#### **http://hostname. For example, http://KACE\_appliance.**

**The** Software Transaction Agreement **page appears.**

2. Accept the agreement.

Ť

**The** Initial Configuration Wizard **appears.**

3. In the Initial Configuration Wizard, select one of the following options:

KACE Systems Deployment Appliance 9.2 Setup Guide for VMware Platforms **6**

- Use as a Systems Deployment Appliance
- Use as a Remote Site Appliance

#### 4. Click **Next**.

5. **KACE Systems Deployment Appliance only**. Provide the following information:

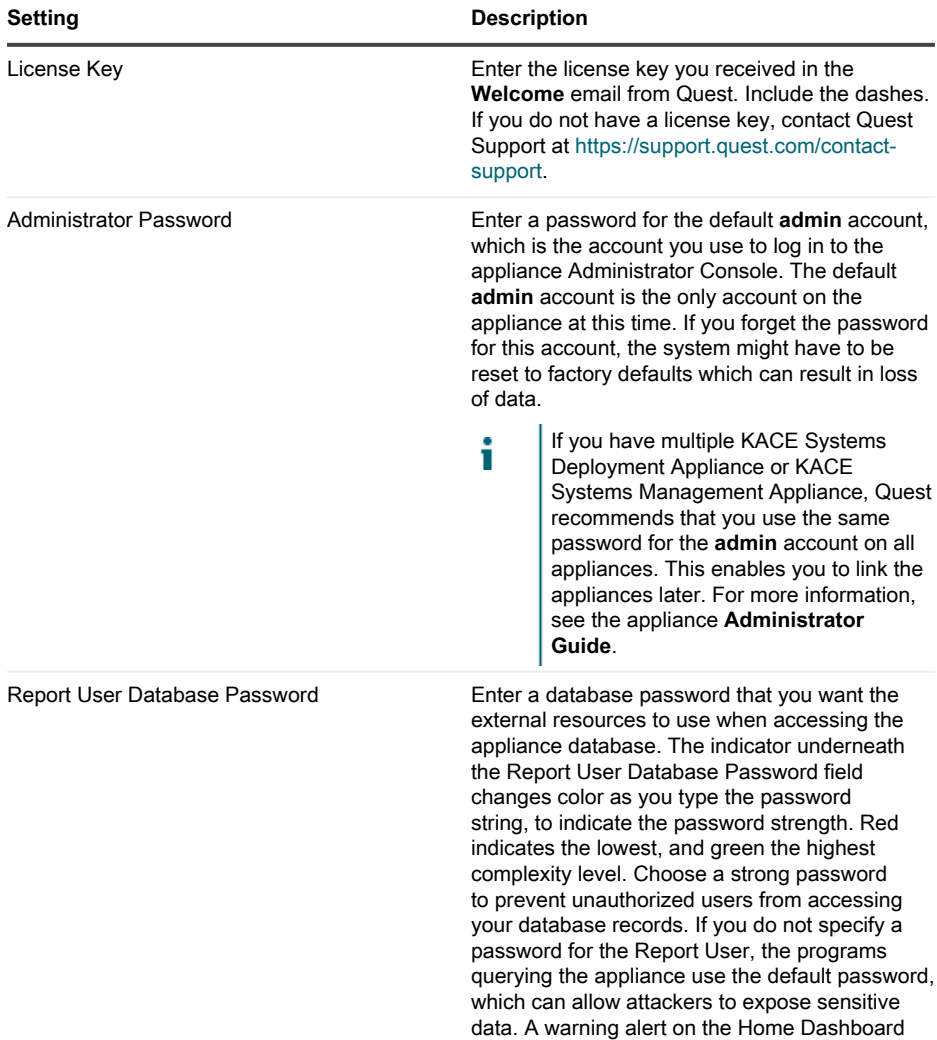

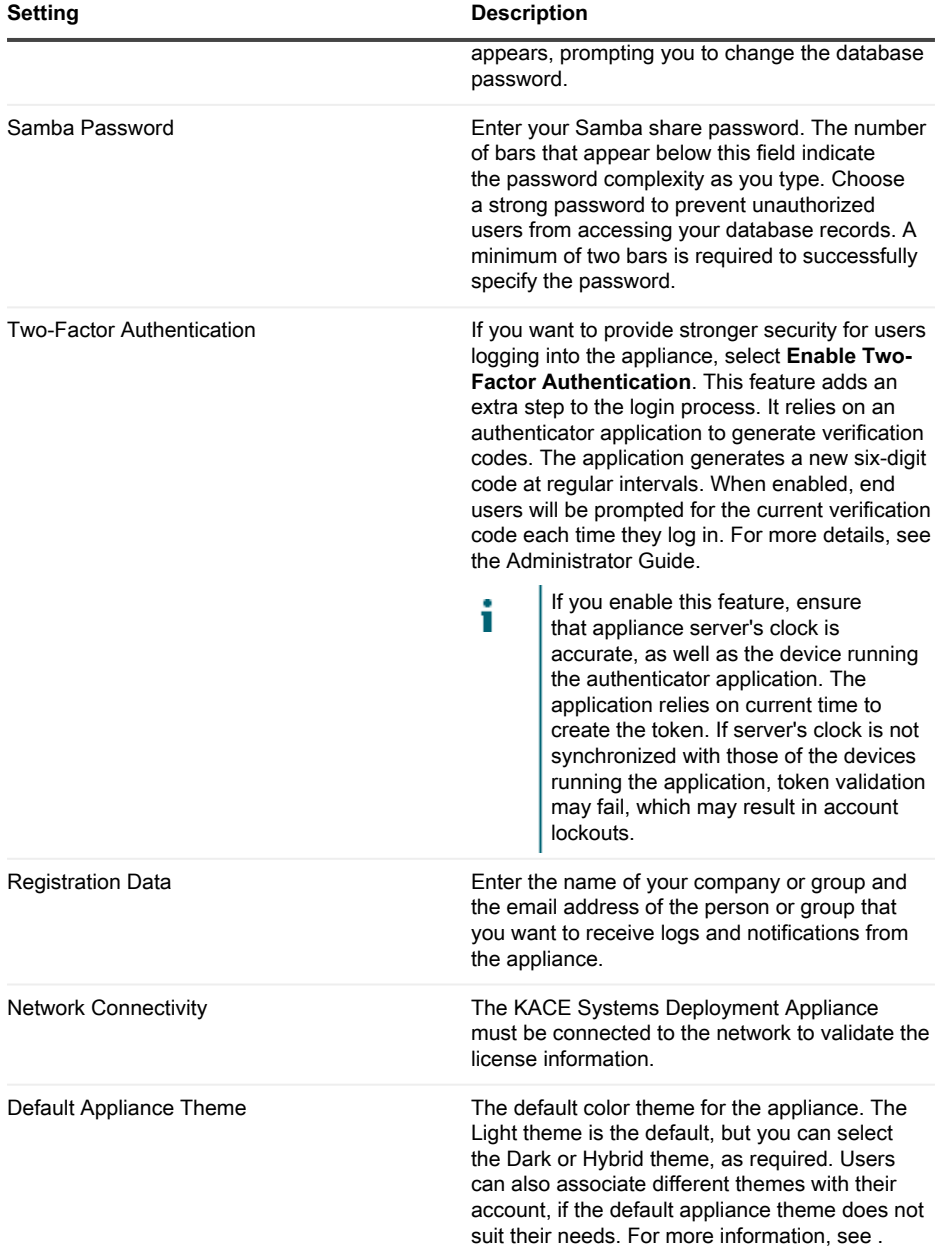

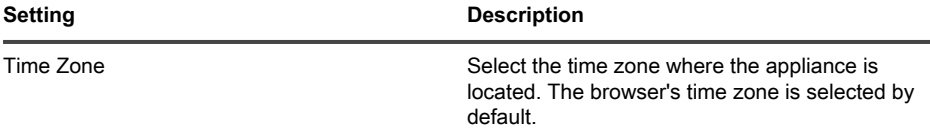

#### 6. **KACE Remote Site Appliance only**. Provide the following information:

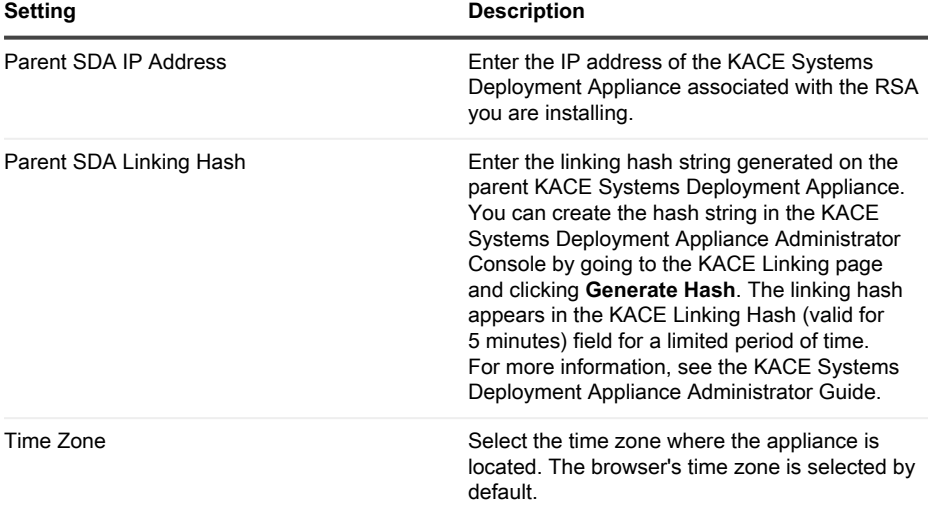

#### 7. Click **Save Settings and Continue**.

#### **The** Data Storage **page appears.**

- 8. **Optional**: Save your appliance data to onboard storage or offboard storage.
- 9. If you added an additional virtual disk, select it now and click **Configure, then reboot appliance**.

#### **The appliance restarts.**

- 10. When the appliance has restarted, refresh the browser page.
- 11. Accept the End User License Agreement (EULA), then log in using the login ID admin and the password you chose on the initial setup page.

**The Administrator Console appears and the appliance is ready for use.**

# <span id="page-8-0"></span>**Scheduling training**

To help you begin using the appliance, Quest provides a training program called QuickStart. This program provides remote assistance to begin imaging and provisioning your network-connected devices.

To find out more about this program, visit [https://support.quest.com/kace-systems-deployment](https://support.quest.com/kace-systems-deployment-appliance/professional-services/330)[appliance/professional-services/330](https://support.quest.com/kace-systems-deployment-appliance/professional-services/330).

To register, submit a request at <https://www.quest.com/register/113380>.

## <span id="page-9-0"></span>**About us**

Quest creates software solutions that make the benefits of new technology real in an increasingly complex IT landscape. From database and systems management, to Active Directory and Office 365 management, and cyber security resilience, Quest helps customers solve their next IT challenge now. Around the globe, more than 130,000 companies and 95% of the Fortune 500 count on Quest to deliver proactive management and monitoring for the next enterprise initiative, find the next solution for complex Microsoft challenges and stay ahead of the next threat. Quest Software. Where next meets now. For more information, visit [www.quest.com](https://www.quest.com/company/contact-us.aspx).

### <span id="page-9-1"></span>**Technical support resources**

Technical support is available to Quest customers with a valid maintenance contract and customers who have trial versions. You can access the Quest Support Portal at [https://](https://support.quest.com/) [support.quest.com.](https://support.quest.com/)

The Support Portal provides self-help tools you can use to solve problems quickly and independently, 24 hours a day, 365 days a year. The Support Portal enables you to:

- Submit and manage a Service Request
- View Knowledge Base articles
- Sign up for product notifications
- Download software and technical documentation
- View how-to-videos
- Engage in community discussions
- Chat with support engineers online
- View services to assist you with your product.

# **Configuration de l'appliance**

<span id="page-10-0"></span>**Ce guide explique comment configurer l'appliance virtuelle de déploiement des systèmes Quest® KACE® sur les systèmes hôtes VMware® ESX® ou VMware ESXi™.L'appliance virtuelle de déploiement des systèmes KACE ne requiert aucun matériel dédié.**

### <span id="page-10-1"></span>**Avant de commencer**

Avant de configurer l'appliance, vous devez effectuer un certain nombre de tâches.

- 1. Achetez une licence pour l'appliance virtuelle de déploiement des systèmes KACE via les services commerciaux Quest sur la page [https://www.quest.com/company/contact-us.aspx.](https://www.quest.com/company/contact-us.aspx)
- 2. Obtenez une adresse IP statique pour l'appliance.

## <span id="page-10-2"></span>**Installation de l'appliance virtuelle de déploiement des systèmes KACE sur un serveur VMware ESX ou VMware ESXi**

Vous pouvez installer l'appliance virtuelle de déploiement des systèmes KACE sur un ordinateur hôte sur lequel est installé le client VMware vSphere® ou Web vSphere Client.

Avant d'installer l'appliance virtuelle de déploiement des systèmes KACE, vous devez installer le client VMware vSphere ou Web vSphere Client sur votre système hôte. Exécutez le client vSphere sur un ordinateur situé sur le même réseau que l'hôte désigné. En effet, l'importation ne fonctionne pas sur un réseau étendu (WAN).

- 1. Pour télécharger l'appliance virtuelle de déploiement des systèmes KACE, accédez à la page [https://support.quest.com/kace-systems-deployment-appliance/download-new](https://support.quest.com/kace-systems-deployment-appliance/download-new-releases)[releases](https://support.quest.com/kace-systems-deployment-appliance/download-new-releases). Pour obtenir vos informations d'identification, contactez le support Quest à l'adresse <https://support.quest.com/contact-support>.
- 2. Dans la section Appliance virtuelle, téléchargez le fichier compressé OVF (Open Virtualization Format) vers votre système client vSphere.
- 3. Procédez à l'extraction des fichiers.
- 4. Lancez le programme client vSphere, puis cliquez sur **Fichier** > **Déployer le modèle OVF**.
- 5. Recherchez le dossier où vous avez extrait les fichiers et sélectionnez le fichier OVF.

#### **L'Assistant d'installation s'affiche et vous propose différents choix d'installation.**

- 6. Sélectionnez les composants nécessaires pour votre environnement (centre de données, magasin de données, etc.).
- 7. Cliquez sur **Terminer**.
- 8. Vérifiez les paramètres de l'appliance. Recherchez un réseau valide et vérifiez les autres paramètres dont vous avez besoin.

9. Ajoutez un disque virtuel à votre appliance virtuelle de déploiement des systèmes KACE si vous souhaitez stocker des données sur un périphérique de stockage externe.

Configurez les paramètres réseau. Voir [Configurer les paramètres réseau](#page-11-0).

### <span id="page-11-0"></span>**Configurer les paramètres réseau**

Utilisez la Console de ligne de commande pour configurer les paramètres réseau et connecter l'appliance à votre réseau.

1. Mettez la machine virtuelle sous tension pour démarrer l'appliance. Cette opération dure entre 5 et 10 minutes.

#### **L'écran de connexion s'affiche.**

2. À l'invite de connexion, saisissez :

#### ID de connexion **: konfig**

Mot de passe : konfig

- 3. Choisissez la langue de la Console de ligne de commande. Utilisez les touches fléchées haut et bas pour vous déplacer d'un champ à l'autre.
- 4. Configurez les paramètres réseau ci-dessous. utilisez les touches fléchées droite et gauche pour sélectionner les options dans un champ et les touches fléchées haut et bas pour vous déplacer d'un champ à l'autre.

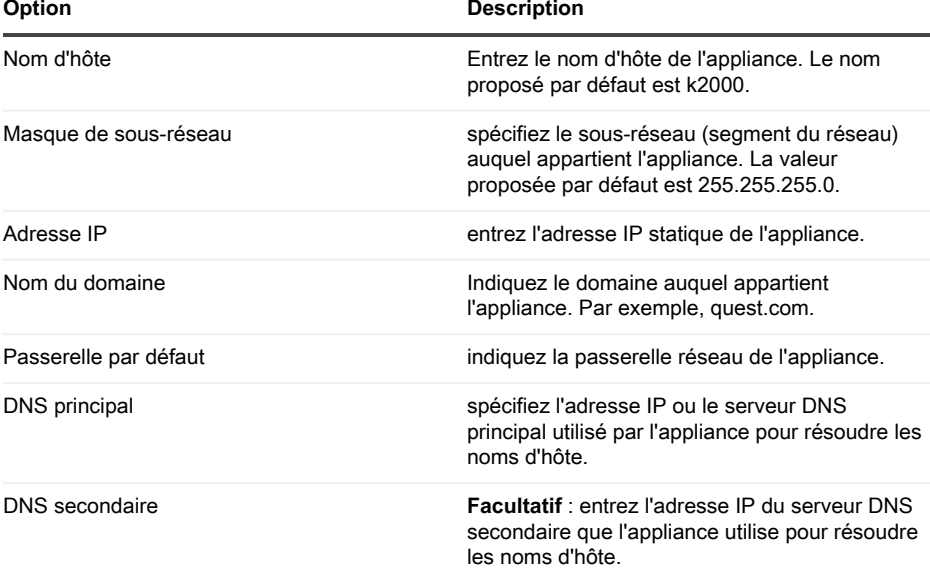

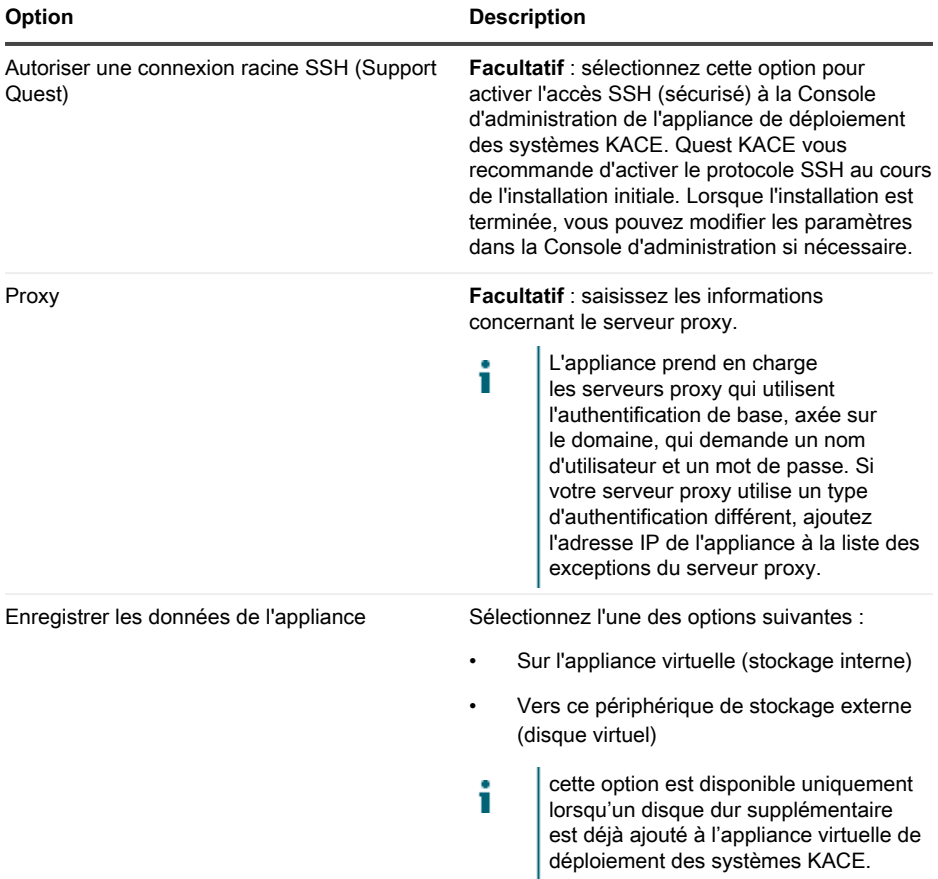

5. Appuyez sur la touche fléchée Bas pour déplacer le curseur vers Enregistrer, puis appuyez sur la touche **Entrée** ou **Retour**.

#### **L'appliance redémarre.**

Connectez-vous à la Console d'administration. Voir [Se connecter à la Console d'administration](#page-12-0).

## <span id="page-12-0"></span>**Se connecter à la Console d'administration**

Après avoir configuré les paramètres réseau et redémarré l'appliance, connectez-vous à la Console d'administration de l'appliance de déploiement des systèmes KACE à partir de tout ordinateur connecté au réseau local (LAN).

- Votre paramètre de navigateur détermine la langue affichée dans la Console i d'administration au cours de votre première connexion. Pour plus d'informations sur la modification des paramètres de langue, consultez le **Guide de l'administrateur** de l'appliance.
- 1. Ouvrez un navigateur Web et saisissez l'adresse URL de la Console d'administration :

#### **http://nom\_d'hôte. Par exemple, http://KACE\_appliance.**

**La page** Contrat de transaction du logiciel **apparaît.**

2. Acceptez le contrat.

**L'**Assistant de configuration initiale **s'affiche.**

- 3. Dans l'Assistant de configuration initiale, sélectionnez l'une des options suivantes :
	- Utiliser comme appliance de déploiement des systèmes
	- Utiliser comme appliance de site distant
- 4. Cliquez sur **Suivant**.
- 5. **Appliance de déploiement des systèmes KACE uniquement**. Indiquez les informations suivantes :

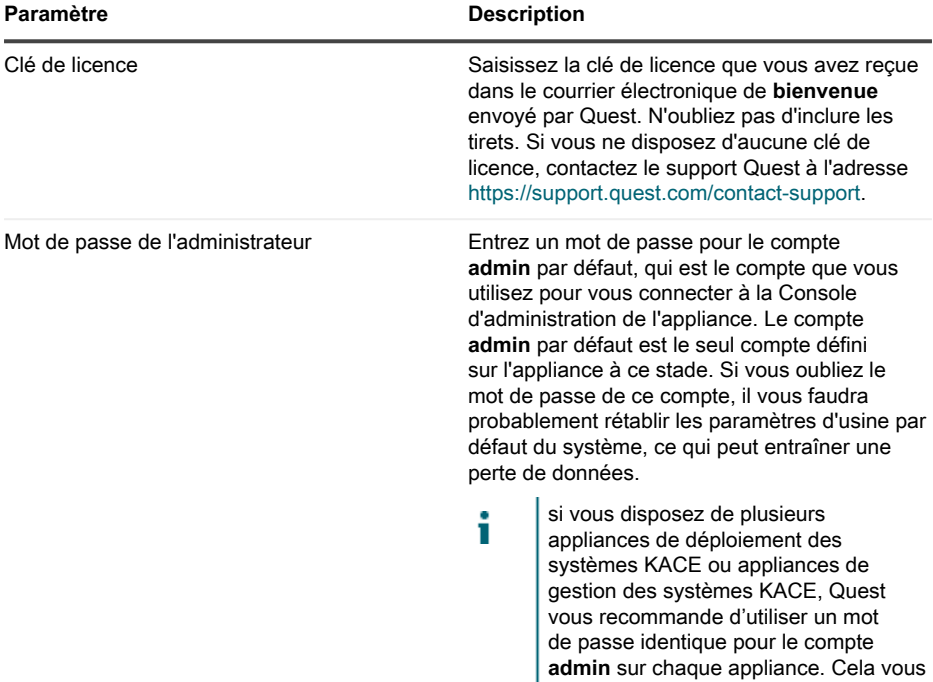

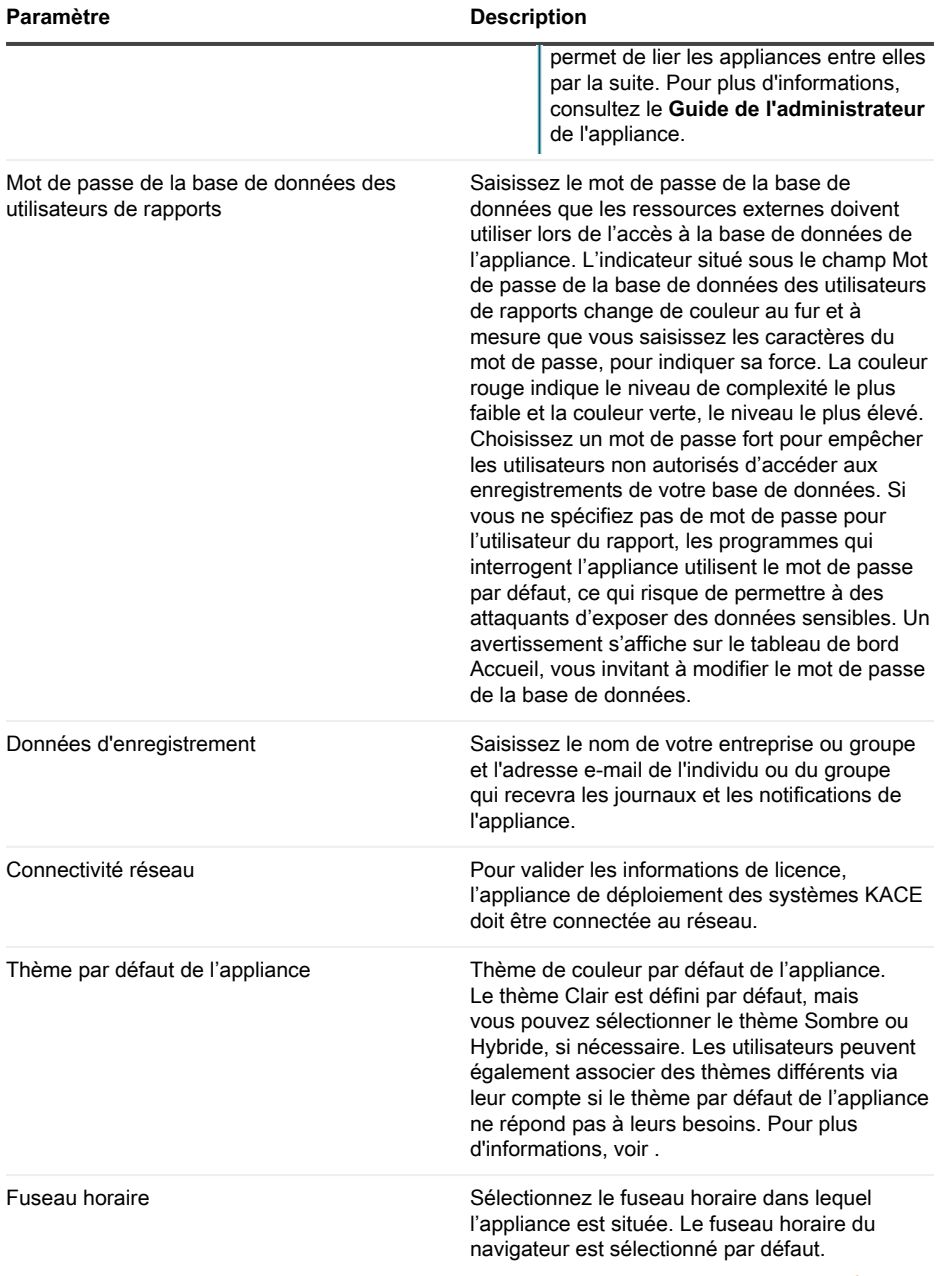

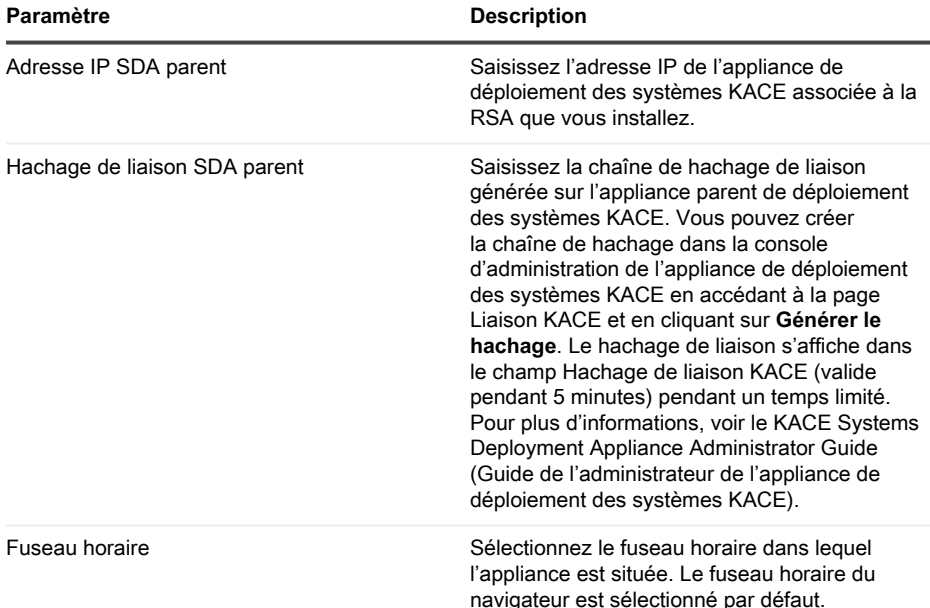

#### 6. **Appliance de site distant KACE uniquement**. Indiquez les informations suivantes :

7. Cliquez sur **Enregistrer les paramètres et Continuer**.

**La page** Stockage des données **s'affiche.**

- 8. **Facultatif** : enregistrez les données de votre appliance sur un stockage interne ou externe.
- 9. Si vous avez ajouté un disque virtuel supplémentaire, sélectionnez-le maintenant et cliquez sur **Configurer, puis redémarrer l'appliance**.

#### **L'appliance redémarre.**

- 10. Lorsque l'appliance a redémarré, réactualisez la page du navigateur.
- 11. Acceptez le contrat de licence de l'utilisateur final, puis connectez-vous en utilisant l'ID de connexion admin et le mot de passe choisi sur la page de configuration initiale.

**La Console d'administration s'affiche et vous pouvez utiliser l'appliance.**

### <span id="page-15-0"></span>**Programmation des formations**

Afin de vous aider à commencer à utiliser l'appliance, Quest propose un programme de formations appelé QuickStart. Ce programme fournit une assistance à distance pour prendre en main la création d'images et le provisionnement de vos périphériques connectés au réseau.

Pour en savoir plus sur ce programme, visitez [https://support.quest.com/kace-systems](https://support.quest.com/kace-systems-deployment-appliance/professional-services/330)[deployment-appliance/professional-services/330](https://support.quest.com/kace-systems-deployment-appliance/professional-services/330).

Pour vous inscrire, envoyez une demande à<https://www.quest.com/register/113380>.

### <span id="page-16-0"></span>**Qui nous sommes**

Quest crée des solutions logicielles qui rendent tangibles les avantages des nouvelles technologies, dans un environnement IT de plus en plus complexe. De la gestion des bases de données et des systèmes à la gestion d'Active Directory et d'Office 365, en passant par la résilience de la cybersécurité, Quest aide ses clients à relever, dès maintenant, leur prochain défi IT. Dans le monde entier, plus de 130 000 entreprises, dont 95 % des entreprises du classement Fortune 500, comptent sur Quest pour assurer une gestion et une surveillance proactives en vue de leur prochaine initiative, pour trouver la solution aux futurs enjeux complexes liés à Microsoft et pour anticiper la prochaine menace. Quest Software. Quand le présent rencontre le futur. Pour plus d'informations, visitez le site [www.quest.com](https://www.quest.com/company/contact-us.aspx).

### <span id="page-16-1"></span>**Ressources du support technique**

Le support technique est disponible pour les clients Quest disposant d'un contrat de maintenance valide et les clients qui utilisent des versions d'évaluation. Vous pouvez accéder au portail du support technique Quest à l'adresse [https://support.quest.com/fr-fr/.](https://support.quest.com/)

Ce portail propose des outils d'auto-dépannage qui vous permettront de résoudre des problèmes rapidement et sans aide extérieure, 24 h/24 et 365 j/an. Il permet d'effectuer les opérations suivantes :

- Soumettre et gérer une demande de service
- Consulter les articles de la base de connaissances
- Vous inscrire pour recevoir des notifications sur les produits
- Télécharger des logiciels et de la documentation technique
- Visionner des vidéos de procédure
- Participer aux discussions de la communauté
- Discuter en ligne avec des ingénieurs du support technique
- Découvrir des services capables de vous aider avec votre produit

# **Einrichten der Appliance**

<span id="page-17-0"></span>**In diesem Handbuch wird erklärt, wie Sie die virtuelle Quest® KACE® Systembereitstellungs-Appliance auf VMware® ESX® oder VMware ESXi™ Host-Systemen einrichten.Die virtuelle KACE Systembereitstellungs-Appliance erfordert keine dedizierte Hardware.**

## <span id="page-17-1"></span>**Vorbereitung**

Vor dem Konfigurieren der Appliance müssen Sie einige Vorbereitungen treffen.

- 1. Wenden Sie sich zum Kauf einer Lizenz für die virtuelle KACE Systembereitstellungs-Appliance unter <https://www.quest.com/company/contact-us.aspx> an den Quest Vertrieb.
- 2. Rufen Sie eine statische IP-Adresse für die Appliance ab.

## <span id="page-17-2"></span>**Installieren der virtuellen KACE Systembereitstellungs-Appliance auf einem VMware ESX- oder VMware ESXi-Server**

Sie können die virtuelle KACE Systembereitstellungs-Appliance auf einem Hostcomputer mit dem vSphere®-Client von VMware oder dem vSphere Web Client installieren.

Vor der Installation der virtuellen KACE Systembereitstellungs-Appliance installieren Sie den vSphere-Client von VMware oder vSphere Web Client auf Ihrem Hostsystem. Führen Sie den vSphere-Client auf einem Computer aus, der sich im selben Netzwerk wie der gewünschte Host befindet, da der Import über ein WAN nicht funktioniert.

- 1. Um die virtuelle KACE Systembereitstellungs-Appliance herunterzuladen, gehen Sie auf [https://support.quest.com/kace-systems-deployment-appliance/download-new](https://support.quest.com/kace-systems-deployment-appliance/download-new-releases)[releases](https://support.quest.com/kace-systems-deployment-appliance/download-new-releases). Ihre Kundenanmeldeinformationen erhalten Sie vom Quest Support unter [https://](https://support.quest.com/contact-support) [support.quest.com/contact-support](https://support.quest.com/contact-support).
- 2. Laden Sie im Bereich Virtuelle Appliance die komprimierte OVF(Open Virtualization Format)- Datei auf Ihr vSphere-Client-System herunter.
- 3. Extrahieren Sie die Dateien.
- 4. Starten Sie das vSphere-Client-Programm und klicken Sie anschließend auf **Datei** > **OVF-Vorlage bereitstellen**.
- 5. Wechseln Sie zu dem Ordner, in dem Sie die Dateien extrahiert haben, und wählen Sie die OVF-Datei aus.

**Der Installationsassistent wird angezeigt und informiert Sie über die verschiedenen Installationsoptionen.**

- 6. Wählen Sie die Komponenten aus, die für Ihre Implementierung erforderlich sind (Rechenzentrum, Datenspeicher usw.).
- 7. Klicken Sie auf **Fertig stellen**.
- 8. Bestätigen Sie die Appliance-Einstellungen. Überprüfen Sie, ob das Netzwerk gültig ist, und überprüfen Sie alle anderen erforderlichen Einstellungen.
- 9. Fügen Sie einen virtuellen Datenträger zu Ihrer virtuellen KACE Systembereitstellungs-Appliance hinzu, wenn Sie Daten auf einem Offboard-Speichergerät speichern möchten.

Konfigurieren Sie die Netzwerkeinstellungen. Siehe [Konfigurieren der Netzwerkeinstellungen.](#page-18-0)

## <span id="page-18-0"></span>**Konfigurieren der Netzwerkeinstellungen**

Verwenden Sie die Befehlszeilenkonsole, um Netzwerkeinstellungen zu konfigurieren und eine Verbindung zwischen der Appliance und Ihrem Netzwerk herzustellen.

1. Starten Sie den virtuellen Computer, um die Appliance zu starten. Dieser Vorgang dauert 5 bis 10 Minuten.

#### **Die Anmeldeseite wird angezeigt.**

2. Geben Sie an der Eingabeaufforderung Folgendes ein:

#### Anmeldename**: konfig**

Kennwort: konfig

- 3. Wählen Sie die Sprache aus, die für die Befehlszeilenkonsole verwendet werden soll. Mit den Pfeiltasten können Sie zwischen den Feldern wechseln.
- 4. Konfigurieren Sie die folgenden Netzwerkeinstellungen. Mit der Nach-rechts- bzw. der Nachlinks-Taste können Sie Optionen in den Feldern auswählen. Mit der Nach-oben- bzw. Nachunten-Taste können Sie zwischen den Feldern wechseln.

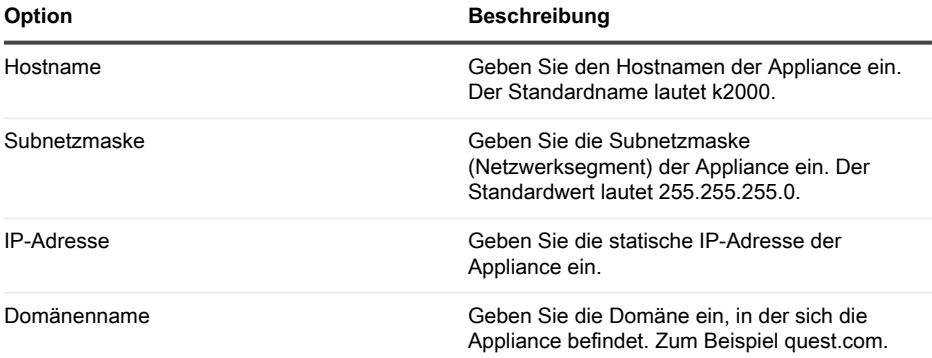

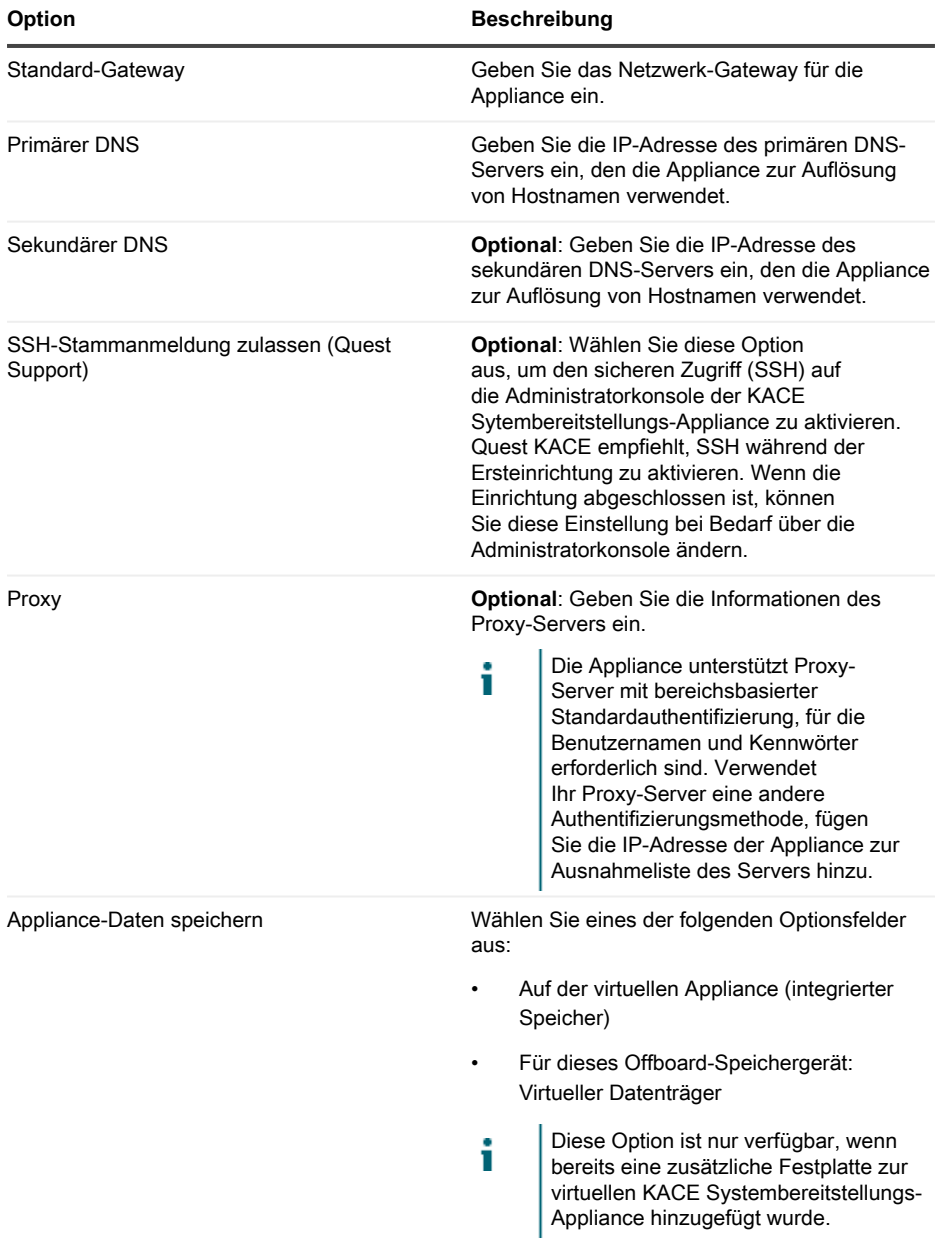

5. Verschieben Sie den Cursor mithilfe der Nach-unten-Taste auf Speichern und drücken Sie dann die **Eingabetaste**.

#### **Die Appliance wird neu gestartet.**

Melden Sie sich an der Administrationskonsole an. Siehe [An der Administrationskonsole](#page-20-0) [anmelden](#page-20-0).

### <span id="page-20-0"></span>**An der Administrationskonsole anmelden**

Nach der Konfiguration der Netzwerkeinstellungen und dem Neustart der Appliance können Sie sich über jeden Computer im LAN (Local Area Network) bei der Administratorkonsole der KACE Systembereitstellungs-Appliance anmelden.

Die Sprache, in der Ihnen die Administratorkonsole bei Ihrer ersten Anmeldung angezeigt Ť wird, ist durch Ihre Browsereinstellungen festgelegt. Informationen zum Ändern der Spracheinstellungen finden Sie im **Administratorhandbuch** der Appliance.

1. Öffnen Sie einen Webbrowser und geben Sie die URL der Administratorkonsole an:

#### **http://hostname. Beispiel: http://KACE\_appliance.**

**Die Seite** Softwareübertragungsvereinbarung **wird angezeigt.**

2. Stimmen Sie der Vereinbarung zu.

**Der** Erstkonfigurationsassistent **wird angezeigt.**

- 3. Wählen Sie im Erstkonfigurationsassistenten eine der folgenden Optionen aus:
	- Als Systembereitstellungs-Appliance verwenden
	- Als Remote-Standort-Appliance verwenden
- 4. Klicken Sie auf **Weiter**.
- 5. **Nur KACE Systembereitstellungs-Appliance**. Geben Sie die folgenden Informationen an:

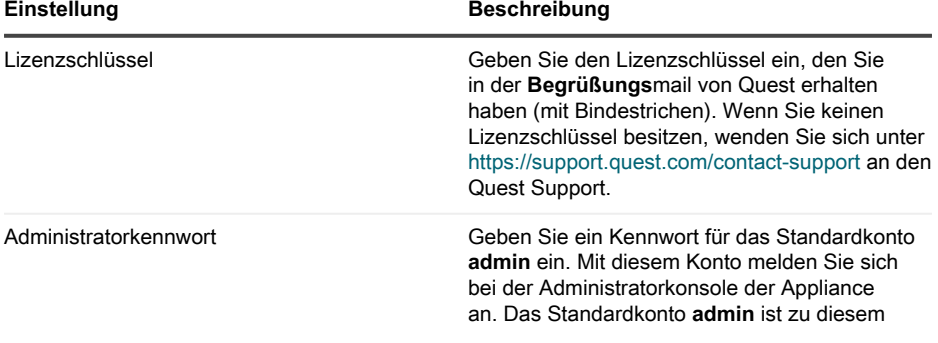

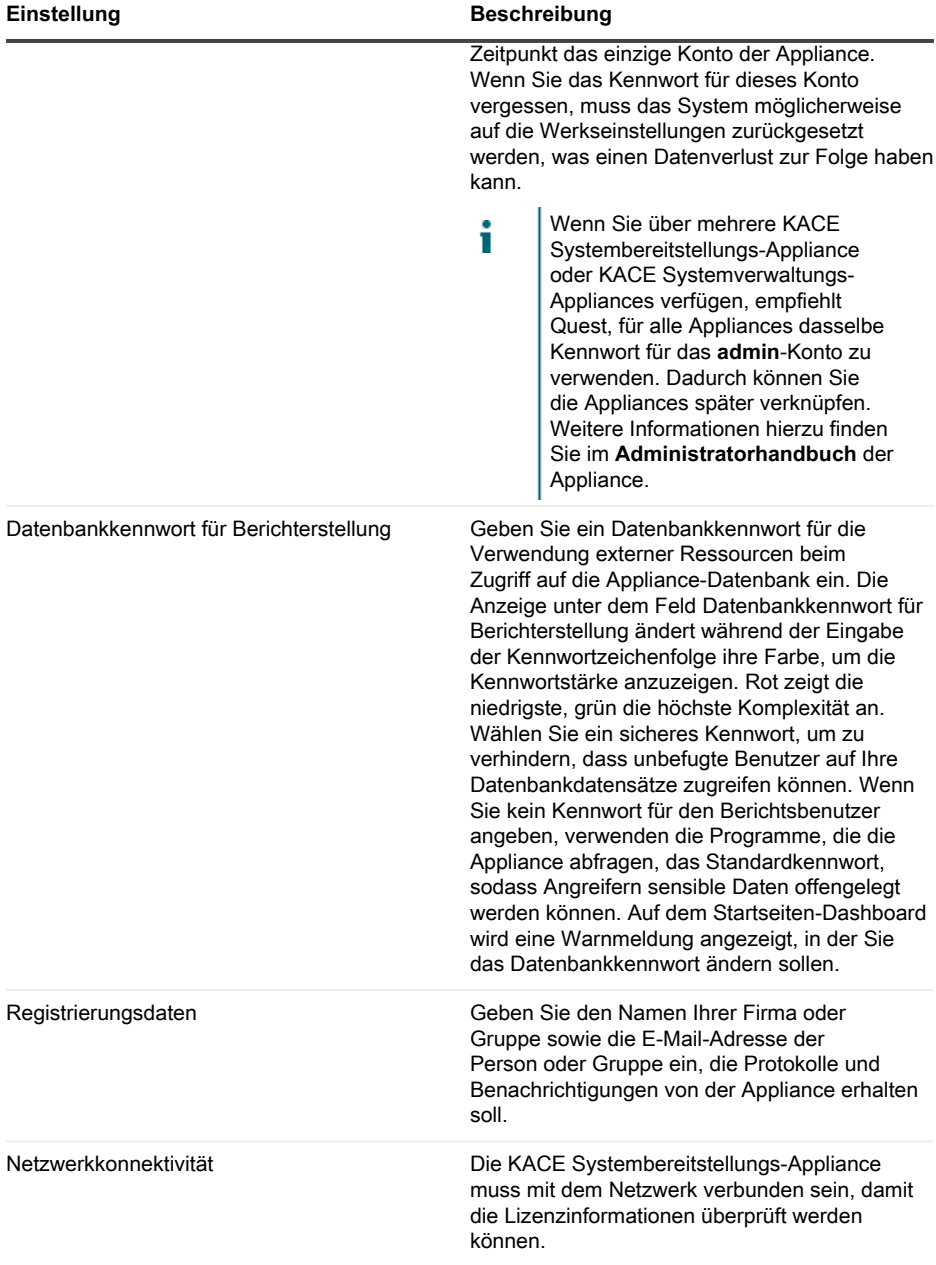

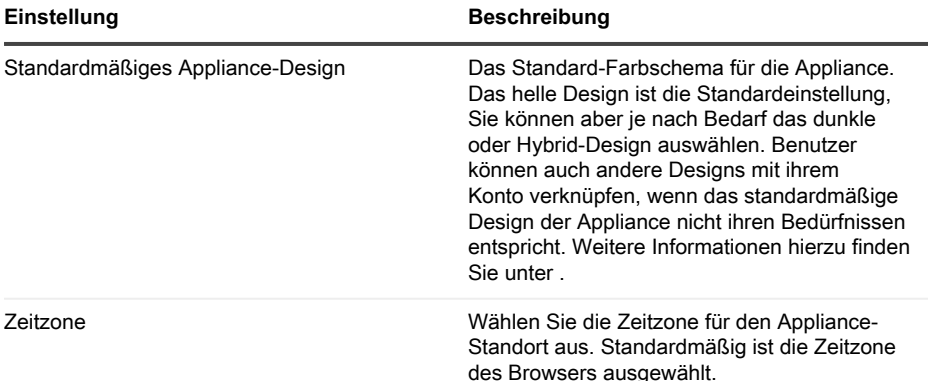

#### 6. **Nur KACE Remote Site Appliance**. Geben Sie die folgenden Informationen an:

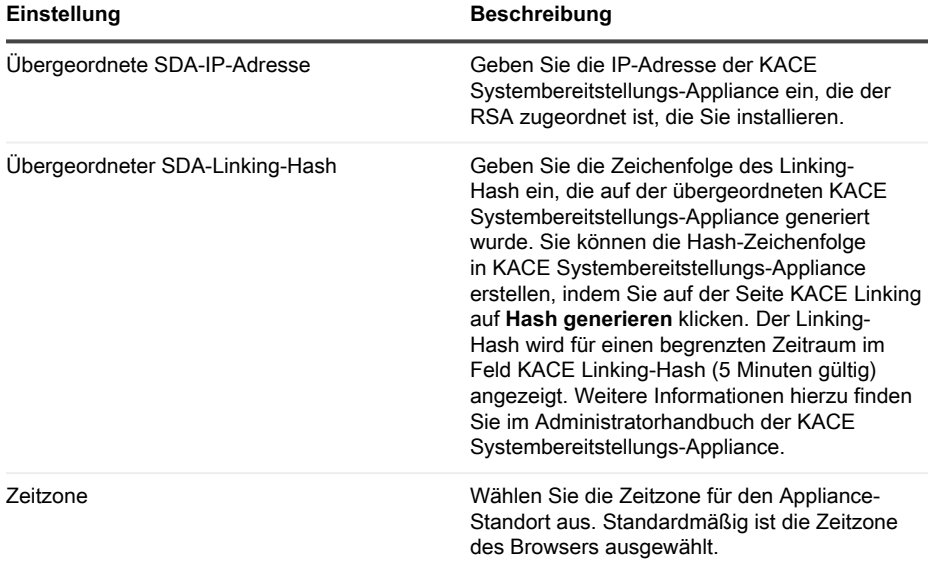

#### 7. Klicken Sie auf **Einstellungen speichern**.

**Die Seite** Datenspeicher **wird angezeigt.**

- 8. **Optional**: Speichern Sie Ihre Appliance-Daten in einem integrierten Speicher oder Offboard-Speicher.
- 9. Wenn Sie einen virtuellen Datenträger hinzugefügt haben, wählen Sie ihn jetzt aus und klicken Sie auf **Appliance konfigurieren und neu starten**.

#### **Die Appliance wird neu gestartet.**

- 10. Aktualisieren Sie nach dem Neustart der Appliance die Browserseite.
- 11. Akzeptieren Sie die Endbenutzer-Lizenzvereinbarung und melden Sie sich dann mit der Anmelde-ID admin und dem Kennwort an, das Sie auf der Seite für die Ersteinrichtung ausgewählt haben.

**Die Administratorkonsole wird angezeigt und die Appliance kann verwendet werden.**

# <span id="page-23-0"></span>**Zeitplanung für Schulungen**

Um Sie bei der Verwendung der Appliance zu unterstützen, bietet Quest ein Schulungsprogramm mit dem Titel "QuickStart" an. Dieses Programm bietet Remote-Unterstützung bei den ersten Images und Bereitstellungen Ihrer mit dem Netzwerk verbundenen Geräte.

Um mehr über dieses Programm zu erfahren, besuchen Sie [https://support.quest.com/kace](https://support.quest.com/kace-systems-deployment-appliance/professional-services/330)[systems-deployment-appliance/professional-services/330](https://support.quest.com/kace-systems-deployment-appliance/professional-services/330).

Senden Sie eine Anfrage an<https://www.quest.com/register/113380>, um sich zu registrieren.

# <span id="page-23-1"></span>**Über uns**

Quest entwickelt Softwarelösungen, die sich die Vorteile neuer Technologien bei einer immer komplexer werdenden IT-Infrastruktur zu Nutze machen. Von der Datenbank- und Systemverwaltung über Active Directory- und Office 365-Verwaltung bis hin zur Erhöhung der Widerstandskraft gegen Cyberrisiken unterstützt Quest Kunden bereits jetzt bei der Bewältigung ihrer nächsten IT-Herausforderung. Weltweit verlassen sich mehr als 130.000 Unternehmen und 95 % der Fortune 500-Unternehmen auf Quest, um proaktive Verwaltung und Überwachung für die nächste Unternehmensinitiative bereitzustellen, die nächste Lösung für komplexe Microsoft-Herausforderungen zu finden, und der nächsten Bedrohung immer einen Schritt voraus zu sein. Quest Software. Wo die Zukunft auf die Gegenwart trifft. Weitere Informationen hierzu finden Sie unter [www.quest.com.](https://www.quest.com/company/contact-us.aspx)

### <span id="page-23-2"></span>**Ressourcen für den technischen Support**

Der technische Support steht Quest Kunden mit gültigem Servicevertrag sowie Kunden mit Testversionen zur Verfügung. Auf das Quest Support Portal können Sie unter [https://](https://support.quest.com/) [support.quest.com/de-de/](https://support.quest.com/) zugreifen.

Im Support-Portal finden Sie Tools zur Selbsthilfe, mit denen Probleme rund um die Uhr schnell und selbständig gelöst werden können. Das Support-Portal bietet folgende Möglichkeiten:

- Einreichen und Verwalten einer Serviceanfrage
- Anzeigen von Knowledge Base-Artikeln
- Registrieren für Produktbenachrichtigungen
- Herunterladen von Software und technischer Dokumentation
- Anzeigen von Anleitungsvideos
- Teilnehmen an Community-Diskussionen
- Online Chatten mit Supporttechnikern
- Anzeigen von Services, die Sie bei Ihrem Produkt unterstützen können

# **アプライアンスのセットアップ**

<span id="page-25-0"></span>**このガイドでは、仮想Quest® KACE®システム導入アプライアンスをVMware® ESX®または VMware ESXi™ホストシステムにセットアップする方法について説明します。仮想KACEシステ ム導入アプライアンスでは専用のハードウェアを必要としません。**

### <span id="page-25-1"></span>**はじめに**

アプライアンスを設定する前に、いくつかの作業を行っていただく必要があります。

- 1. 仮想KACEシステム導入アプライアンスのライセンスをQuestの営業担当から購入します (<https://www.quest.com/company/contact-us.aspx>)。
- 2. アプライアンスの静的IPアドレスを取得します。

### <span id="page-25-2"></span>**VMware ESXまたはVMware ESXiサー バーへの仮想KACEシステム導入アプライ アンスのインストール**

VMware vSphere®クライアントまたはvSphere Webクライアントがインストールされているホス トコンピューターから、仮想KACEシステム導入アプライアンスをインストールすることができ ます。

仮想KACEシステム導入アプライアンスをインストールする前に、VMware vSphereクライアント またはvSphere Webクライアントをホストシステムにインストールする必要があります。WANを 介してのインポートは使用できないため、指定されたホストと同じネットワーク上のコンピュー ターでvSphereクライアントを実行します。

- 1. 仮想KACEシステム導入アプライアンスをダウンロードするには、[https://support.quest.com/](https://support.quest.com/kace-systems-deployment-appliance/download-new-releases) [kace-systems-deployment-appliance/download-new-releases](https://support.quest.com/kace-systems-deployment-appliance/download-new-releases)にアクセスします。ログイ ン資格情報の入手方法については、Questのサポート[\(https://support.quest.com/contact](https://support.quest.com/contact-support)[support\)](https://support.quest.com/contact-support)までお問い合わせください。
- 2. 仮想アプライアンス セクションから、OVF(Open Virtualization Format)圧縮ファイルを vSphere クライアントシステムにダウンロードします。
- 3. ファイルを解凍します。
- 4. vSphere クライアントプログラムを起動し、**ファイル** > **OVF テンプレートの展開** の順にク リックします。
- 5. ファイルの解凍先フォルダを参照し、OVFファイルを選択します。

**インストールウィザードが起動し、インストールに関する選択肢が表示されます。**

- 6. 実装に必要なコンポーネント(データセンター、データストアなど)を選択します。
- 7. **終了** をクリックします。
- 8. アプライアンスの設定を確認します。ネットワークが有効かどうかを確認し、その他の必要 な設定についても確認します。
- 9. オフボードストレージデバイスにデータを保存する場合は、仮想KACEシステム導入アプラ イアンスに仮想ディスクを追加します。

ネットワーク設定を構成します。詳細については、「[ネットワーク設定の構成](#page-26-0)」を参照してくだ さい。

### <span id="page-26-0"></span>**ネットワーク設定の構成**

ネットワークの設定とアプライアンスのネットワークへの接続には、コマンドラインコンソール を使用します。

1. 仮想マシンの電源をオンにして、アプライアンスを起動します。起動まで5~10分かかりま す。

**ログイン画面が表示されます。**

2. プロンプトで、次のように入力します。

#### ログイン**:konfig**

パスワード:konfig

- 3. コマンドラインコンソールで使用する言語を選択します。上矢印キーと下矢印キーを使用し てフィールド間を移動します。
- 4. 以下のネットワーク設定を構成します。フィールド内のオプションを選択するには、右矢印 キーと左矢印キーを使用します。フィールド間を移動するには、上矢印キーと下矢印キーを 使用します。

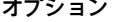

and and

| オプション       | 説明                                                                     |
|-------------|------------------------------------------------------------------------|
| ホスト名        | アプライアンスのホスト名を入力します。デ<br>フォルトはk2000です。                                  |
| サブネットマスク    | アプライアンスが参加しているサブネット<br>(ネットワークセグメント)を入力します。デ<br>フォルトは、255.255.255.0です。 |
| IPアドレス      | アプライアンスの静的IPアドレスを入力しま<br>す。                                            |
| ドメイン名       | アプライアンスが参加しているドメインを入力<br>します。例:quest.com。                              |
| デフォルトゲートウェイ | アプライアンスのネットワークゲートウェイを<br>入力します。                                        |
| プライマリDNS    | アプライアンスがホスト名の解決に使用するプ<br>ライマリDNSサーバーのIPアドレスを入力しま<br>す。                 |

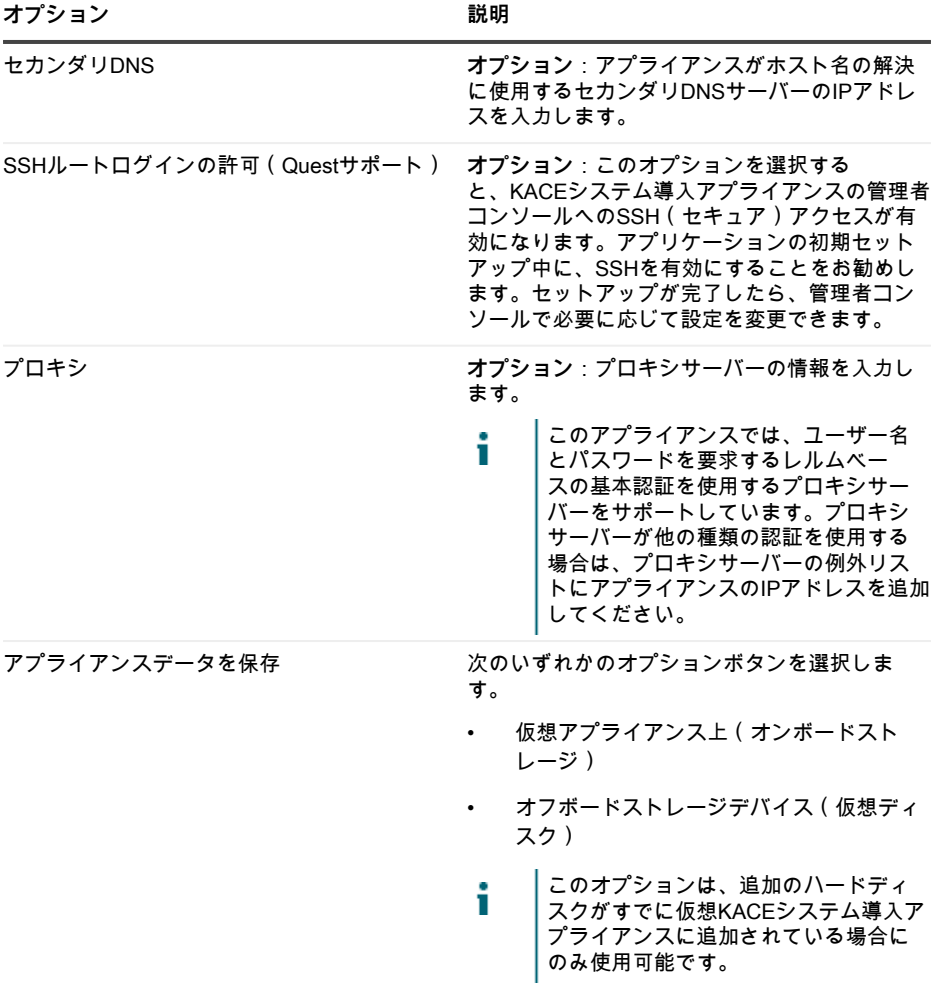

5. 下矢印キーを使用してカーソルを 保存 に移動し、**Enter**キーまたは**Return**キーを押しま す。

#### **アプライアンスが再起動します。**

管理コンソールにログインします。詳細については、「[管理者コンソールへのログイン](#page-27-0)」を参照 してください。

### <span id="page-27-0"></span>**管理者コンソールへのログイン**

ネットワーク設定の構成後、アプライアンスが再起動されたら、LAN(ローカルエリアネット ワーク)上の任意のコンピューターからKACEシステム導入アプライアンスの管理者コンソール にログインしてください。

- 使用しているブラウザの設定に基づいて、初回ログイン時に管理者コンソールに表示さ Ť れる言語が決定されます。言語設定の変更に関する詳細は、アプライアンスの『**管理者 ガイド**』を参照してください。
- 1. Webブラウザを開き、管理者コンソールのURL

#### **(http://hostname)を入力します。例:http:// KACE\_appliance。**

ソフトウェア取引契約書 **ページが表示されます。**

2. 契約書に同意します。

初期設定ウィザード**が表示されます。**

- 3. 初期設定ウィザードで、次のいずれかのオプションを選択します。
	- システム導入アプライアンスとして使用
	- リモートサイトアプライアンスとして使用する
- 4. **次へ** をクリックします。
- 5. **KACEシステム導入アプライアンスのみ**。次の情報を入力します。
- **設定 説明**

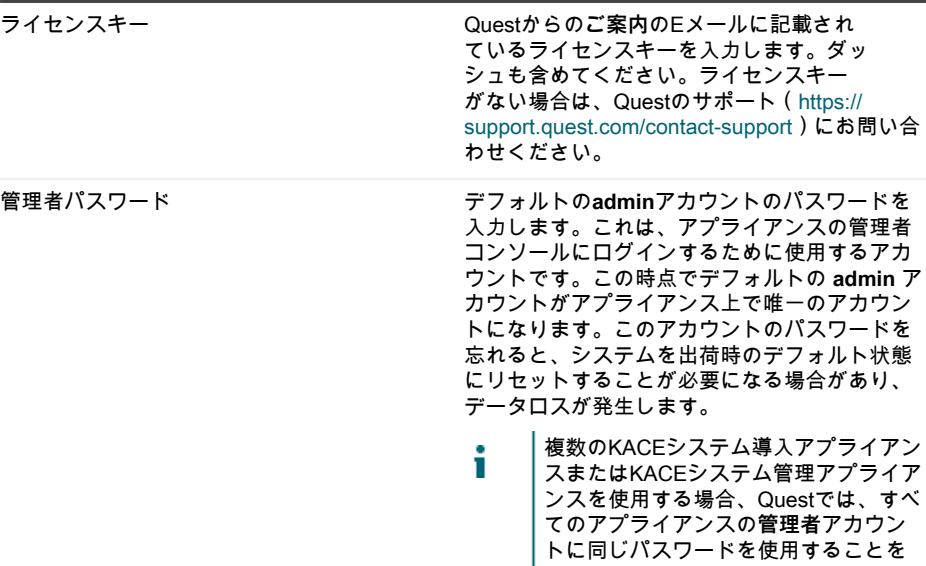

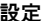

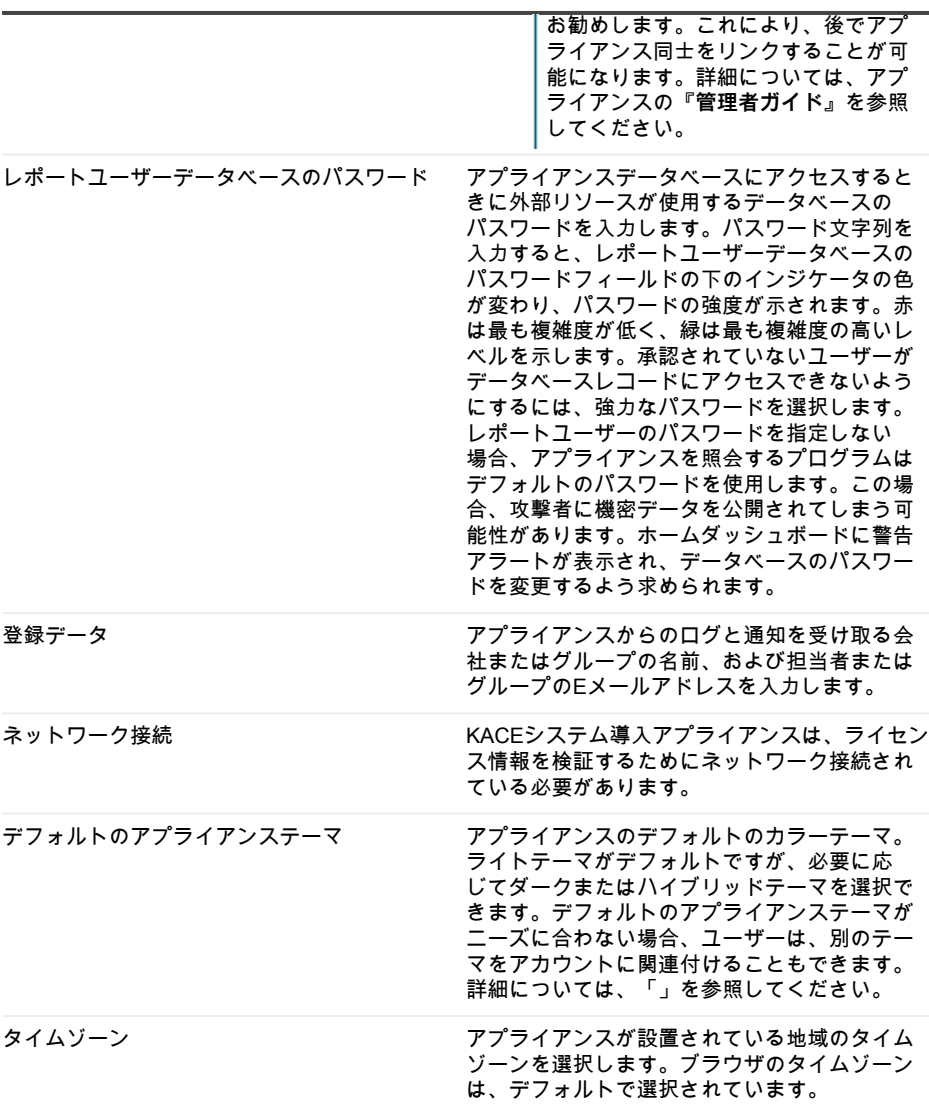

6. **KACEリモートサイトアプライアンスのみ**。次の情報を入力します。

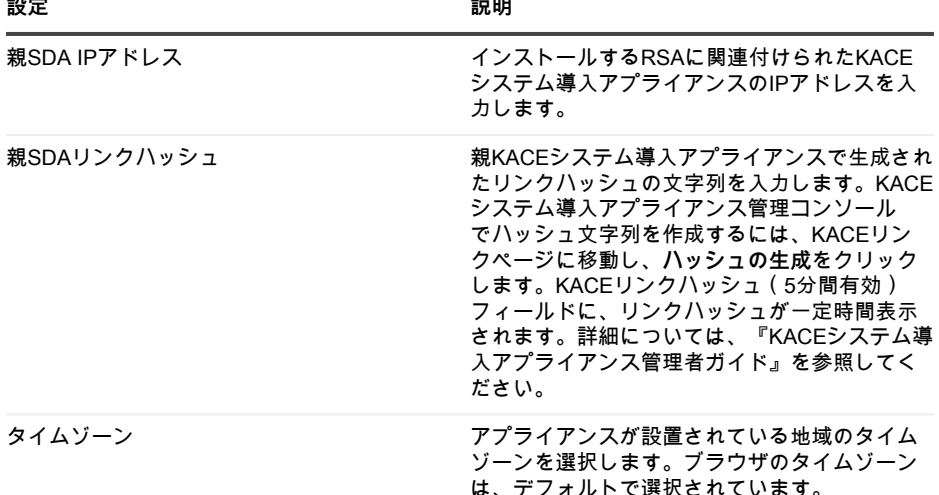

7. **設定を保存して続行する** をクリックします。

データストレージ **ページが表示されます。**

- 8. **オプション**:アプライアンスデータをオンボードストレージまたはオフボードストレージに 保存します。
- 9. 仮想ディスクを追加した場合は、追加したディスクをここで選択して、**アプライアンスを設 定して再起動する** をクリックします。

**アプライアンスが再起動します。**

- 10. アプライアンスが再起動したら、ブラウザページを更新します。
- 11. エンドユーザー使用許諾契約(EULA)に同意し、次に、ログインID adminとパスワード (初期セットアップページで選択したもの)を使用してログインします。

**管理者コンソールが表示され、アプライアンスが使用可能な状態になります。**

### <span id="page-30-0"></span>**トレーニングのスケジュール設定**

Quest では、アプライアンスの使用に役立てていただけるように、QuickStart と呼ばれるトレー ニングプログラムを提供しています。このプログラムでは、ネットワークに接続されたデバイス のイメージングおよびプロビジョニングを開始するための、リモートアシスタンスを提供してい ます。

このプログラムの詳細については、[https://support.quest.com/kace-systems-deployment](https://support.quest.com/kace-systems-deployment-appliance/professional-services/330)[appliance/professional-services/330](https://support.quest.com/kace-systems-deployment-appliance/professional-services/330) を参照してください。

登録するには、<https://www.quest.com/register/113380> でリクエストを送信してください。

### <span id="page-31-0"></span>**当社について**

Quest は、複雑化する IT 環境において、新しいテクノロジの利点を現実のものにするソフトウェ アソリューションを生み出しています。データベースとシステム管理から Active Directory と Office 365 の管理、サイバーセキュリティの回復力まで、Quest はお客様の次の IT の課題を今 すぐ解決できるように支援します。世界中で、130,000 社以上の企業と Fortune 500 企業の 95% が、次の企業イニシアチブのプロアクティブな管理と監視を実施し、複雑なマイクロソフトの課 題に対応する次のソリューションを見つけ、次の脅威に先んじるために、Quest を頼りにしてい ます。Quest Software。今「次」に備える。詳細に関しては、[「www.quest.com」](https://www.quest.com/company/contact-us.aspx)を参照してく ださい。

### <span id="page-31-1"></span>**テクニカルサポートのリソース**

Quest の有効なメンテナンス契約をお持ちのお客様、および試用版をお持ちのお客様は、テクニ カルサポートをご利用いただけます。Quest サポート ポータルは、[https://support.quest.com](https://support.quest.com/) か らアクセスできます。

サポートポータルは、問題を迅速に自身で解決するのに使用できるセルフヘルプツールを提供し ており、毎日24時間アクセスできます。このサイトでは、以下の操作を実行できます。

- サービスリクエストの送信と管理
- サポート技術情報記事の表示
- 製品情報への登録
- ソフトウェアと技術文書のダウンロード
- 説明ビデオの再生
- コミュニティの討論への参加
- サポートエンジニアとのオンラインチャット
- 製品のサポートサービスの表示

# **Configuração do equipamento**

<span id="page-32-0"></span>**Este guia explica como configurar a Solução de implantação de sistemas Quest® KACE® virtual em sistemas host VMware® ESX® ou VMware ESXi™.A Solução de implantação de sistemas KACE virtual não requer hardware dedicado.**

### <span id="page-32-1"></span>**Antes de começar**

Antes de configurar a solução, há uma série de ações preliminares que você precisa tomar.

- 1. Adquira uma licença da Solução de implantação de sistemas KACE virtual com a equipe de vendas Quest em <https://www.quest.com/company/contact-us.aspx>.
- 2. Obtenha um endereço IP estático para o appliance.

### <span id="page-32-2"></span>**Instalar a Solução de implantação de sistemas KACE virtual em um servidor VMware ESX ou VMware ESXi**

É possível instalar a Solução de implantação de sistemas KACE a partir de um computador host que tenha o VMware vSphere® Client ou o vSphere Web Client instalado.

Antes de instalar a Solução de implantação de sistemas KACE virtual, é necessário instalar o VMware vSphere Client, ou o vSphere Web Cliente no seu sistema host. Execute o cliente do vSphere em um computador que esteja na mesma rede que o host designado porque a importação por WAN não funciona.

- 1. Para baixar a Solução de implantação de sistemas KACE virtual, acesse [https://](https://support.quest.com/kace-systems-deployment-appliance/download-new-releases) [support.quest.com/kace-systems-deployment-appliance/download-new-releases](https://support.quest.com/kace-systems-deployment-appliance/download-new-releases). Para obter sua credencial de login do cliente, entre em contato com o Suporte técnico Quest em [https://](https://support.quest.com/contact-support) [support.quest.com/contact-support](https://support.quest.com/contact-support).
- 2. Na seção Appliance virtual, faça o download do arquivo OVF (Open Virtualization Format) compactado para o sistema do vSphere Client.
- 3. Extraia os arquivos.
- 4. Inicie o programa vSphere Client clique em **Arquivo** > **Implantar modelo de OVF**.
- 5. Navegue até a pasta na qual você extraiu os arquivos e selecione o arquivo OVF.

#### **O assistente de instalação é exibido e oferece as opções de instalação.**

- 6. Selecione os componentes exigidos por sua implementação: centro de dados, repositório de dados e assim por diante.
- 7. Clique em **Concluir**.
- 8. Confirme as configurações da solução. Verifique se há uma rede válida e outras configurações necessárias.

9. Adicione um disco virtual à sua Solução de implantação de sistemas KACE virtual se desejar armazenar dados em um dispositivo de armazenamento externo.

Defina as configurações de rede. Consulte [Definir as configurações de rede](#page-33-0).

## <span id="page-33-0"></span>**Definir as configurações de rede**

Use o Console da linha de comando para definir as configurações de rede e conectar a solução à sua rede.

1. Ligue a máquina virtual para inicializar a solução. Isso pode levar de 5 a 10 minutos.

#### **A tela de login é exibida.**

2. Na solicitação, insira:

#### Login**: konfig**

Senha: konfig

- 3. Escolha o idioma a ser usado no Console da linha de comando. Use as teclas de seta para cima e seta para baixo para percorrer os campos.
- 4. Defina as seguintes configurações de rede. Use as teclas de seta direita e esquerda para selecionar opções em um campo; use as teclas de seta para cima e para baixo para se movimentar entre os campos.

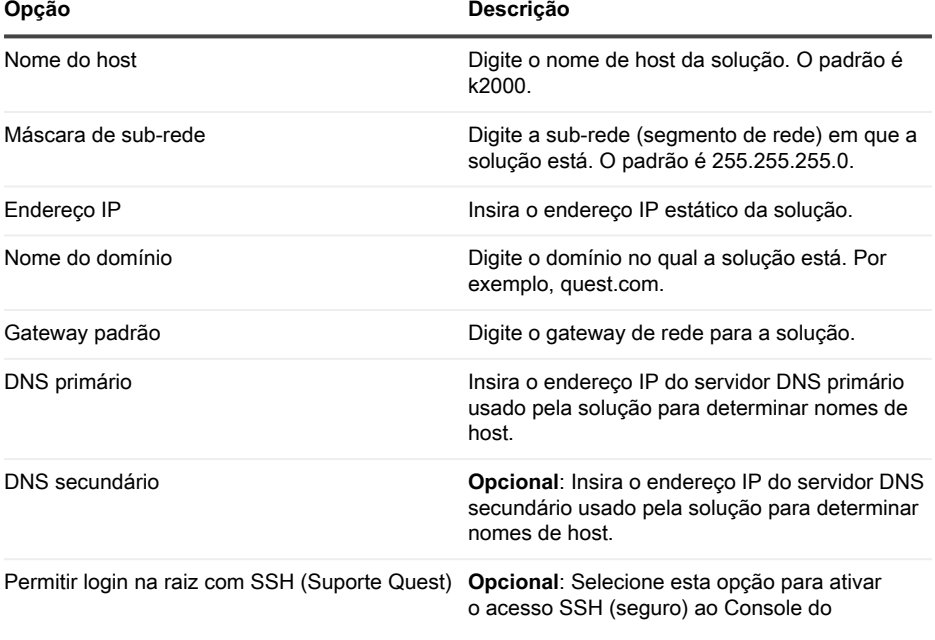

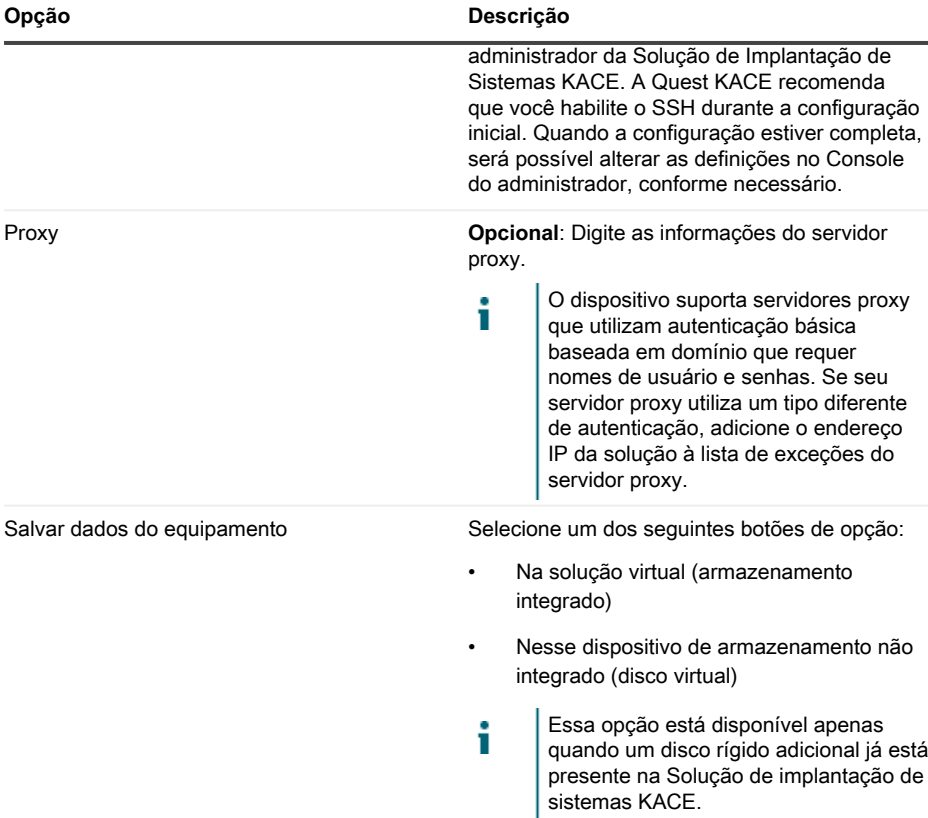

5. Use a seta para baixo para mover o cursor para Salvar e, em seguida, pressione **Entrar** ou **Retornar**.

#### **O equipamento é reiniciado.**

Faça login no Console do administrador. Consulte [Fazer login no Console do administrador.](#page-34-0)

### <span id="page-34-0"></span>**Fazer login no Console do administrador**

Quando as configurações de rede forem definidas e a solução reinicializar, faça o login no Console do administrador da Solução de Implantação de Sistemas KACE a partir de qualquer computador na rede local (LAN).

- A configuração do navegador determinará o idioma exibido no Console do Administrador i na primeira vez que você fizer login. Para obter mais informações sobre como alterar as configurações de idioma, consulte o **Guia do Administrador** da solução.
- 1. Abra um navegador da Web e insira a URL do Console do administrador:

#### **http://hostname. Por exemplo, http://KACE\_appliance.**

**A página** Acordo de transação de software **será exibida.**

2. Aceite o acordo.

**O** Assistente de configuração inicial **é exibido.**

- 3. No Assistente de configuração inicial, selecione uma das opções a seguir:
	- Usar como Solução de implantação de sistemas
	- Usar como Solução de localidade remota
- 4. Clique em **Avançar**.
- 5. **Solução de implantação de sistemas KACE apenas**. Forneça as seguintes informações:

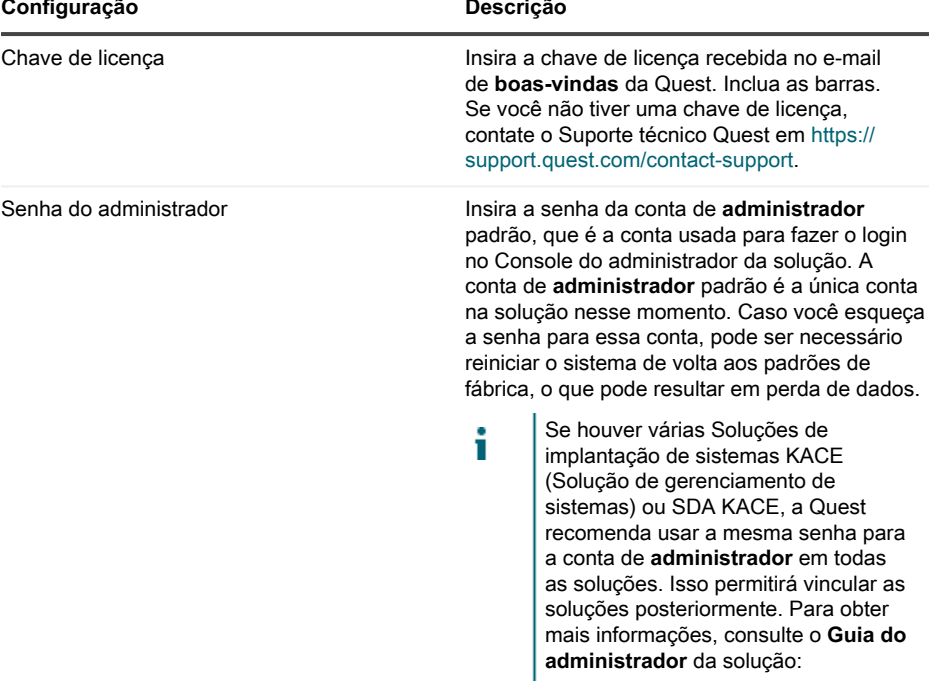

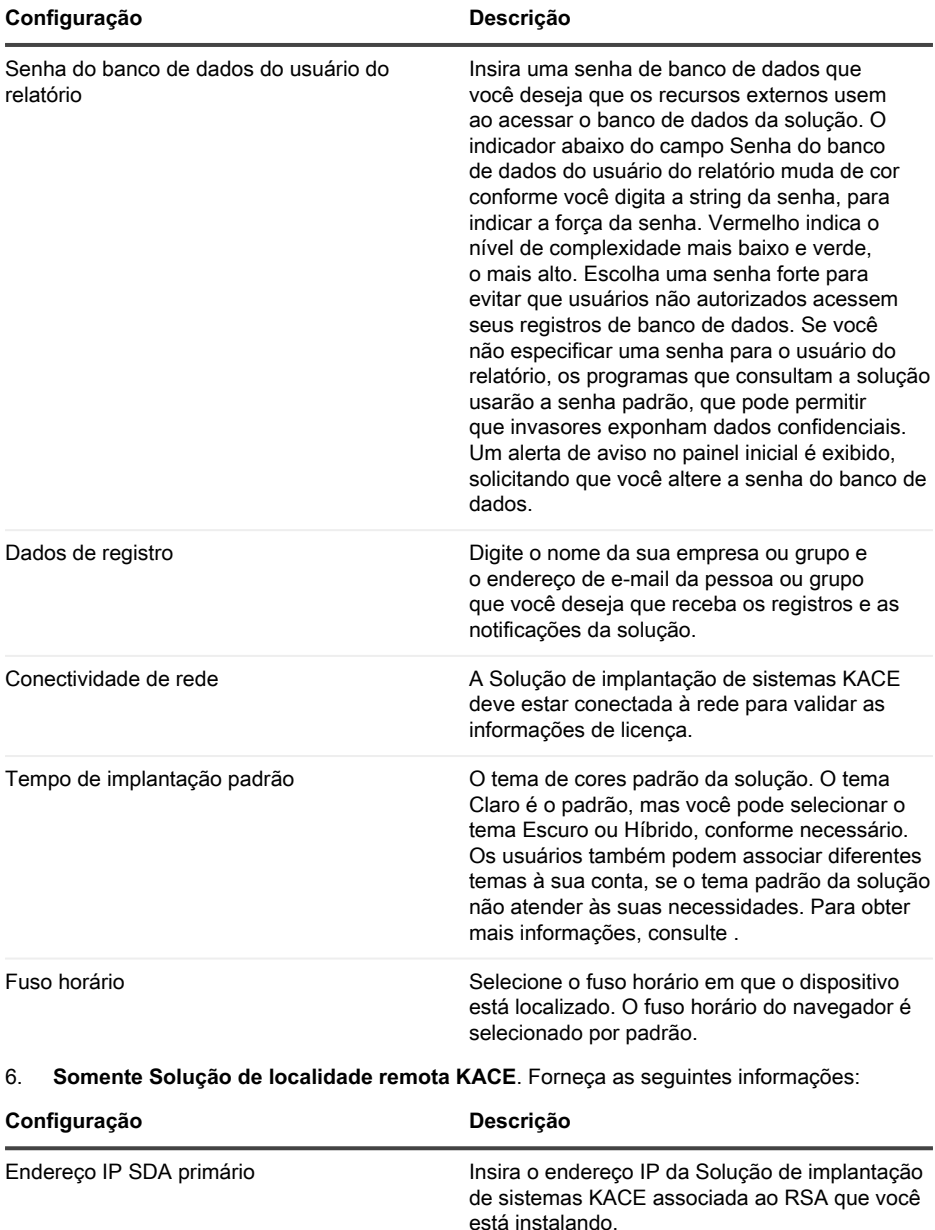

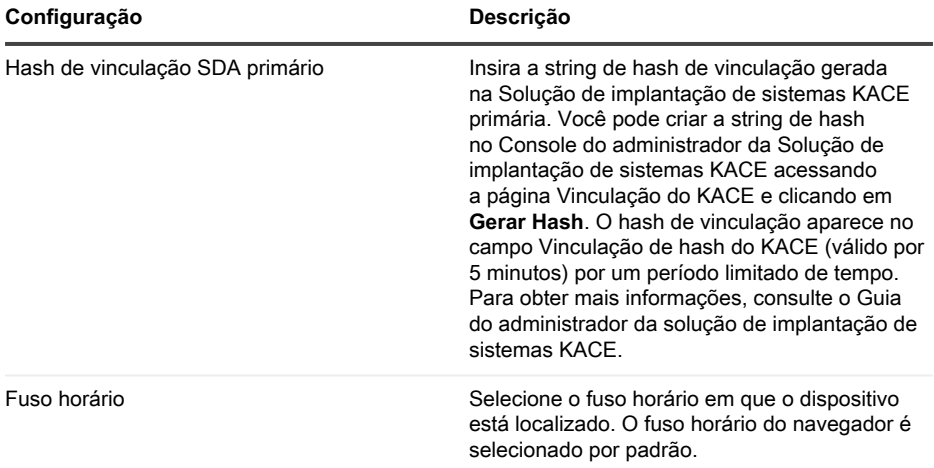

#### 7. Clique em **Salvar configurações e continuar**.

**A página** Armazenamento de dados **é exibida.**

- 8. **Opcional**: Salve os dados da sua solução no armazenamento interno ou no armazenamento externo.
- 9. Se você incluiu um disco virtual adicional, selecione-o agora e clique em **Configurar e depois reiniciar o equipamento**.

#### **O equipamento é reiniciado.**

- 10. Quando a solução tiver reiniciado, atualize a página do navegador.
- 11. Aceite o Contrato de licença de usuário final (EULA), depois faça login usando a ID de login admin e a senha escolhida na página de configuração inicial.

**O Console do administrador será exibido e a solução estará pronta para uso.**

### <span id="page-37-0"></span>**Programação de treinamento**

Para ajudá-lo a começar a usar a solução, a Quest oferece um programa de treinamento chamado QuickStart. Esse programa oferece assistência remota para começar a criar imagens e provisionar os dispositivos conectados à rede.

Para saber mais sobre o programa, acesse [https://support.quest.com/kace-systems-deployment](https://support.quest.com/kace-systems-deployment-appliance/professional-services/330)[appliance/professional-services/330](https://support.quest.com/kace-systems-deployment-appliance/professional-services/330).

Para se registrar, envie uma solicitação em [https://www.quest.com/register/113380.](https://www.quest.com/register/113380)

## <span id="page-37-1"></span>**Sobre nós**

KACE Systems Deployment Appliance 9.2 Setup Guide for VMware Platforms **38** A Quest cria soluções de software que tornam reais os benefícios da nova tecnologia em um cenário de TI cada vez mais complexo. Desde o gerenciamento de banco de dados e de sistemas até o gerenciamento do Active Directory e do Office 365 e a resiliência da segurança cibernética, a Quest ajuda os clientes a resolver seu próximo desafio de TI imediatamente. Em todo o mundo, mais de 130.000 empresas e 95% das empresas da Fortune 500 confiam na Quest para oferecer gerenciamento e monitoramento proativos para a próxima iniciativa empresarial, encontrar a próxima solução para desafios complexos da Microsoft e ficar à frente da próxima ameaça. Quest Software. Onde o futuro encontra o presente. Para obter mais informações, visite [www.quest.com](https://www.quest.com/company/contact-us.aspx).

### <span id="page-38-0"></span>**Recursos de suporte técnico**

O suporte técnico está disponível para clientes da Quest com um contrato de manutenção válido e clientes que estão usando versões de teste. Acesse o Portal de suporte da Quest em [https://](https://support.quest.com/) [support.quest.com.](https://support.quest.com/)

O Portal de suporte oferece ferramentas de autoajuda que podem ser usadas para solucionar problemas de forma rápida e independente, 24 horas por dia, 365 dias por ano. O Portal de suporte permite:

- Enviar e gerenciar uma solicitação de serviço
- Consultar artigos da Base de conhecimento
- Inscrever-se para receber notificações de produtos
- Fazer download de software e documentação técnica
- Assistir a vídeos de instruções
- Participar de discussões da comunidade
- Conversar com os engenheiros de suporte on-line
- Consultar os serviços disponíveis para ajudá-lo com o seu produto.

# **Configuración del dispositivo**

<span id="page-39-0"></span>**En esta guía se explica cómo configurar el dispositivo de implementación de sistemas de dispositivos de implementación de Quest® KACE® virtual en los sistemas host VMware® ESX® o VMware ESXi™.El dispositivo de implementación virtual de sistemas KACE no requiere hardware dedicado.**

### <span id="page-39-1"></span>**Antes de comenzar**

Antes de configurar el dispositivo, hay diversas medidas preliminares que debe tomar.

- 1. Compre una licencia del dispositivo de implementación de sistemas KACE virtual en el Departamento de Ventas de Quest en <https://www.quest.com/company/contact-us.aspx>.
- 2. Obtenga una dirección IP estática para este dispositivo.

### <span id="page-39-2"></span>**Instale los dispositivos de implementación de sistemas KACE virtual en un servidor VMware ESX o VMware ESXi**

Puede instalar el dispositivo de implementación de sistemas KACE virtual desde un equipo host que tenga instalado el cliente VMware vSphere® o el cliente web vSphere.

Antes de instalar los dispositivos de implementación de sistemas KACE virtual, debe instalar el cliente VMware vSphere o el cliente Web vSphere en su sistema de host. Ejecute el cliente vSphere en un equipo que esté en la misma red que el host designado, la importación mediante una WAN no funciona.

- 1. Para descargar el dispositivo de implementación de sistemas KACE virtual, diríjase a [https://](https://support.quest.com/kace-systems-deployment-appliance/download-new-releases) [support.quest.com/kace-systems-deployment-appliance/download-new-releases](https://support.quest.com/kace-systems-deployment-appliance/download-new-releases). Para obtener sus credenciales de inicio de sesión como cliente, comuníquese con el soporte de Quest en [https://support.quest.com/contact-support.](https://support.quest.com/contact-support)
- 2. En la sección Dispositivo virtual, descargue el archivo OVF (Open Virtualization Format) comprimido en su sistema cliente vSphere.
- 3. Extraiga los archivos.
- 4. Inicie el programa para el cliente de vSphere y haga clic en **Archivo** > **Implementar plantilla OVF**.
- 5. Vaya a la carpeta donde extrajo los archivos y seleccione el archivo OVF.

#### **Aparecerá el asistente de instalación y le ofrecerá opciones de instalación.**

6. Seleccione los componentes que se requieren en su implementación: centro de datos, almacén de datos, etc.

- 7. Haga clic en **Finalizar**.
- 8. Confirme los ajustes del dispositivo. Busque una red válida y cualquier otro ajuste que necesite.
- 9. Agregue un disco virtual a los dispositivos de implementación de sistemas KACE virtual si desea almacenar datos en un dispositivo de almacenamiento externo.

Configure los ajustes de redes. Consulte [Configuración de los ajustes de red.](#page-40-0)

### <span id="page-40-0"></span>**Configuración de los ajustes de red**

Utilice la Consola de la línea de comandos para configurar los ajustes de red y conectar el dispositivo a su red.

1. Encienda la máquina virtual para arrancar el dispositivo. Este paso llevará entre 5 y 10 minutos.

#### **Aparece la pantalla de inicio de sesión.**

2. En la ventana de inicio de sesión, escriba:

#### Inicio de sesión**: konfig**

Contraseña: konfig

- 3. Seleccione el idioma que se utilizará en la Consola de la línea de comandos. Use las teclas de flecha arriba y abajo para moverse entre los campos.
- 4. Configure los siguientes ajustes de redes. Use las teclas de flecha derecha e izquierda para seleccionar las opciones en un campo; use las teclas de flecha arriba y abajo para moverse entre los campos.

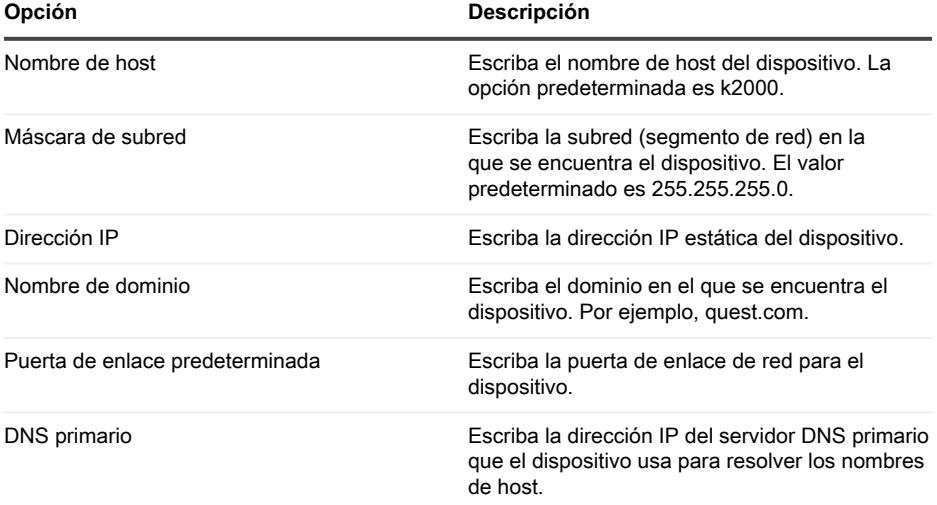

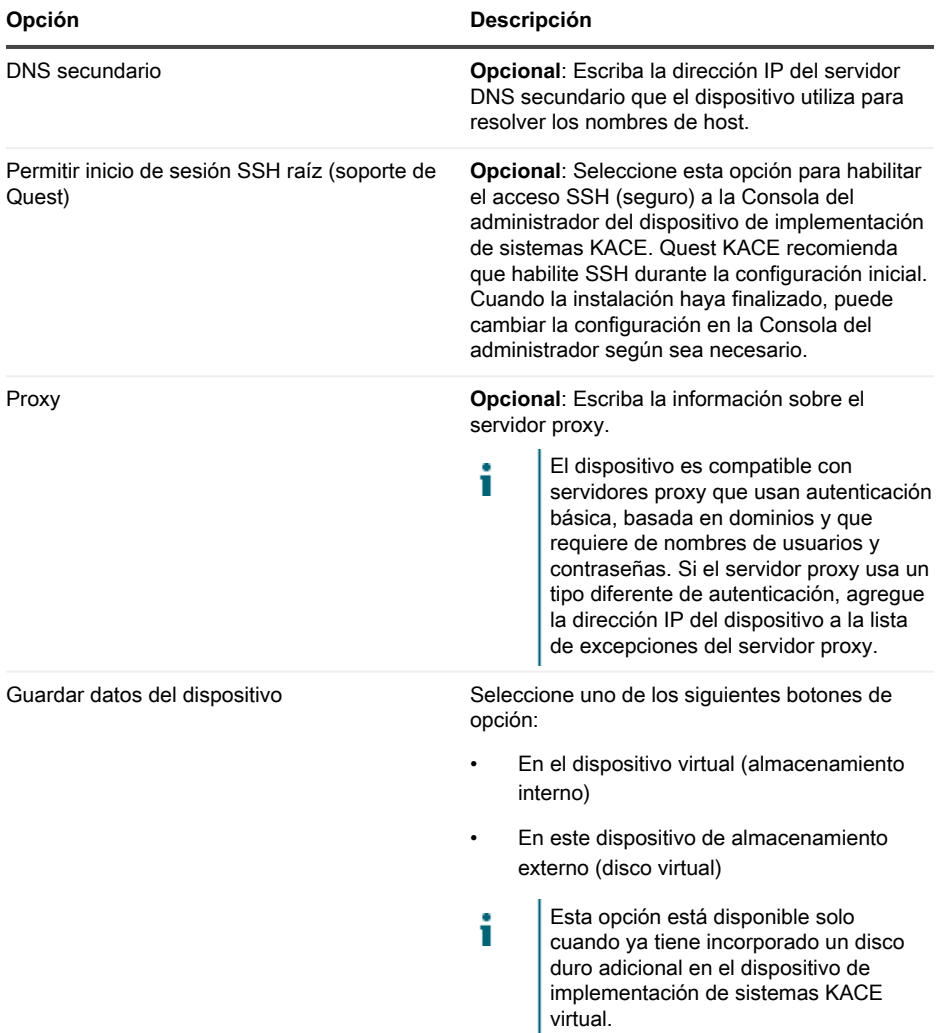

5. Use la tecla de flecha abajo para mover el cursor hasta Guardar y, luego, presione **Entrar** o **Volver**.

#### **Se reinicia el dispositivo.**

Inicie sesión en la Consola del administrador. Consulte [Inicio de sesión en la Consola del](#page-42-0) [administrador](#page-42-0).

## <span id="page-42-0"></span>**Inicio de sesión en la Consola del administrador**

Una vez que configuró los ajustes de redes y se reinició el dispositivo, inicie sesión en la Consola del administrador del dispositivo de implementación de sistemas KACE desde cualquier equipo en la red de área local (LAN).

El ajuste de su navegador determina el idioma que se muestra en la Consola del administrador la primera vez que inicia sesión. Para obtener información sobre cómo cambiar los ajustes de idioma, consulte la **Guía para el administrador** del dispositivo.

1. Abra un navegador web y escriba la dirección URL de la consola del administrador:

### **http://hostname. Por ejemplo , http://KACE\_appliance.**

**Aparece la página** Acuerdo de transacción de software**.**

2. Acepte el acuerdo.

i

**Aparece el** Asistente de configuración inicial**.**

- 3. En el Asistente de configuración inicial, seleccione una de las siguientes opciones:
	- Uso como un dispositivo de implementación de sistemas
	- Uso como un dispositivo de sitio remoto
- 4. Haga clic en **Siguiente**.
- 5. **Solo para dispositivos de implementación de sistemas KACE**. Especifique la siguiente información:

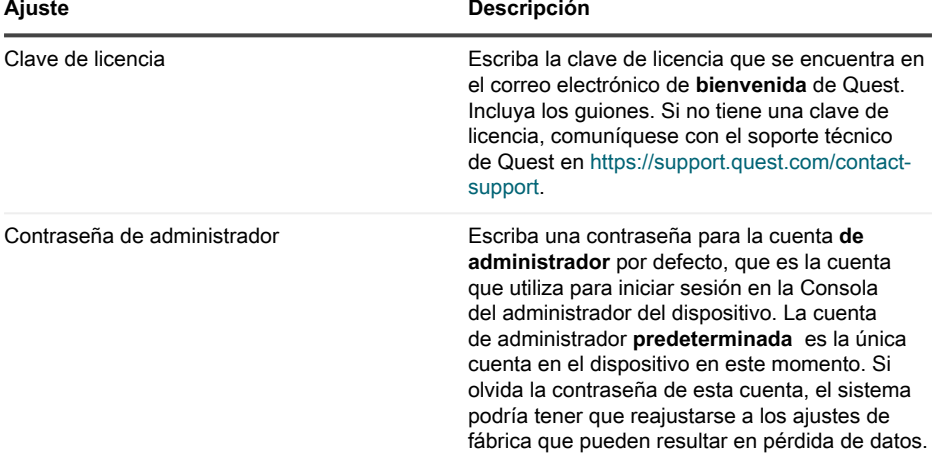

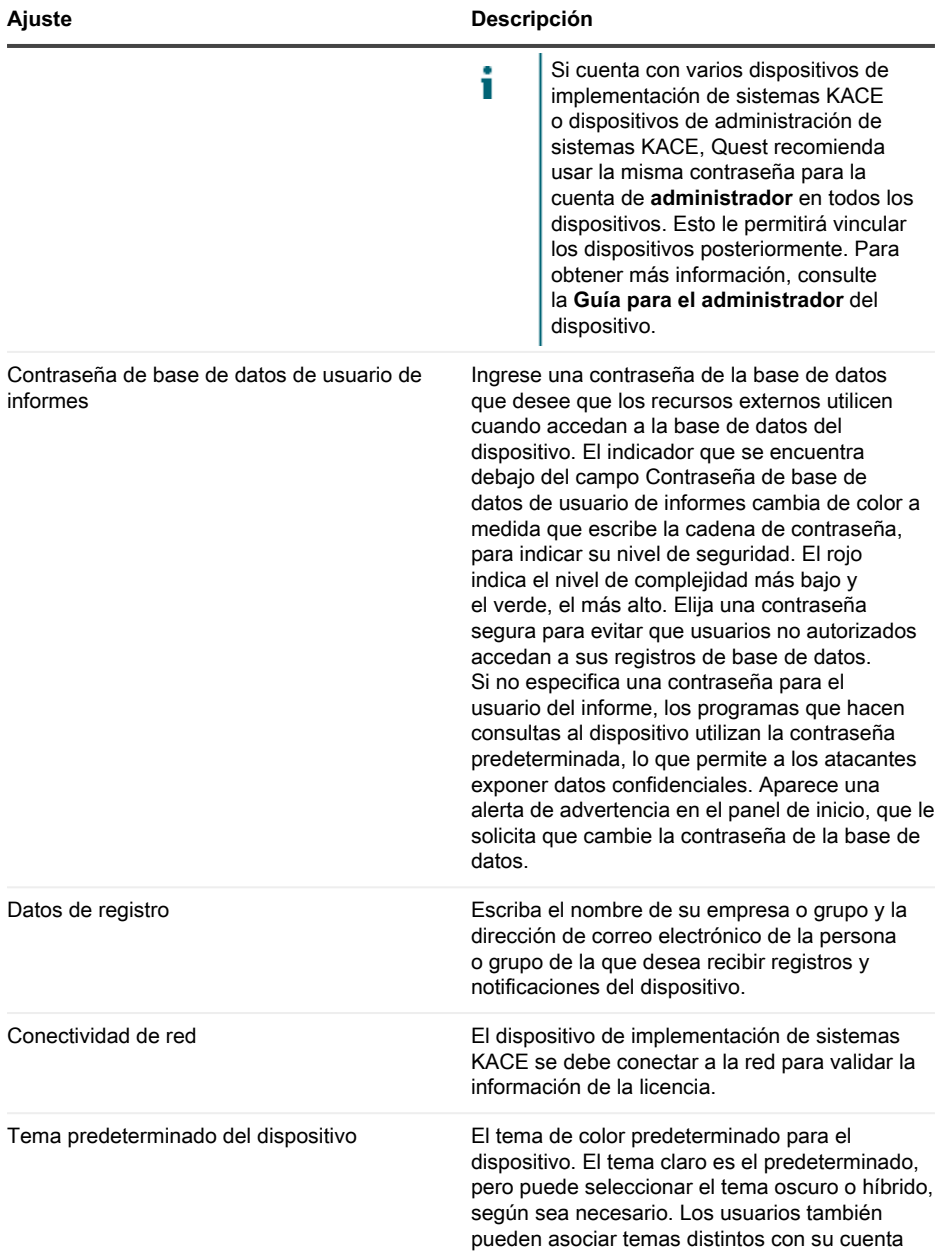

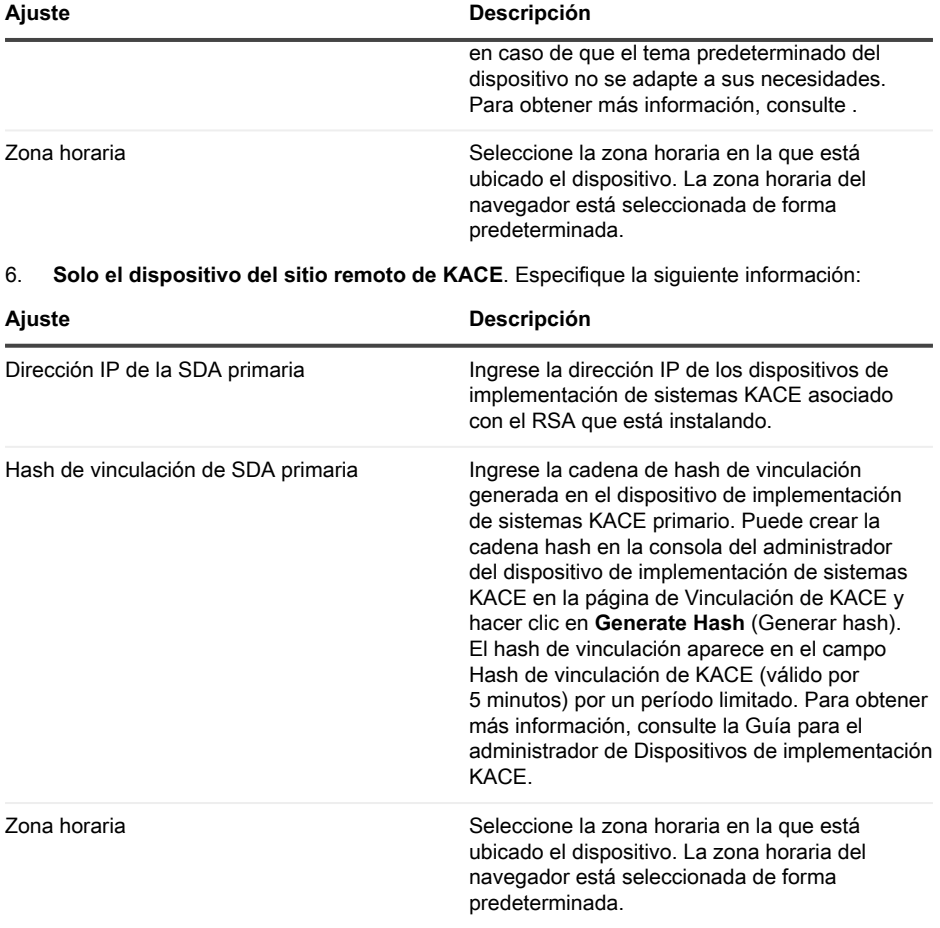

7. Haga clic en **Guardar ajustes y continuar**.

**Aparecerá la página** Almacenamiento de datos**.**

- 8. **Opcional**: Guarde los datos del dispositivo en el almacenamiento interno o en el almacenamiento externo.
- 9. Si agregó un disco virtual, selecciónelo ahora y haga clic en **Configurar, luego reiniciar el dispositivo**.

#### **Se reinicia el dispositivo.**

10. Cuando se haya reiniciado el dispositivo, actualice la página del navegador.

11. Acepte el Acuerdo de licencia para el usuario final (EULA) e inicie sesión utilizando la ID de inicio de sesión admin y la contraseña que eligió en la página de configuración inicial.

**La Consola del administrador aparece, y el dispositivo está listo para usarse.**

## <span id="page-45-0"></span>**Programación de la capacitación**

Para ayudarlo a comenzar a usar el dispositivo, Quest proporciona un programa de capacitación denominado QuickStart. Este programa proporciona asistencia remota para empezar a crear imágenes y aprovisionar los dispositivos conectados a la red.

Para obtener más información sobre este programa, visite [https://support.quest.com/kace](https://support.quest.com/kace-systems-deployment-appliance/professional-services/330)[systems-deployment-appliance/professional-services/330](https://support.quest.com/kace-systems-deployment-appliance/professional-services/330).

Para registrarse, envíe una solicitud a [https://www.quest.com/register/113380.](https://www.quest.com/register/113380)

### <span id="page-45-1"></span>**Acerca de nosotros**

Quest crea soluciones de software que hacen reales los beneficios de las nuevas tecnologías en un panorama de TI cada vez más complejo. Desde administración de bases de datos y de sistemas hasta administración de Active Directory y Office 365 y resistencia a la seguridad cibernética, Quest ayuda a los clientes a resolver su próximo desafío de TI ahora. En todo el mundo, más de 130 000 empresas y el 95 % de la lista Fortune 500 confían en Quest para disfrutar de administración y monitoreo proactivos en la próxima iniciativa empresarial, encontrar la siguiente solución para los desafíos complejos de Microsoft y mantenerse a la vanguardia ante la próxima amenaza. Quest Software. Donde convergen el futuro y el presente. Para obtener más información, visite [www.quest.com.](https://www.quest.com/company/contact-us.aspx)

### <span id="page-45-2"></span>**Recursos del soporte técnico**

El soporte técnico se encuentra disponible para los clientes de Quest con un contrato válido de mantenimiento y para los clientes que poseen versiones de prueba. Puede acceder al portal del Soporte de Quest en [https://support.quest.com.](https://support.quest.com/)

El portal de soporte proporciona herramientas de autoayuda que puede utilizar para resolver problemas de forma rápida e independiente, las 24 horas al día, los 365 días del año. El portal de soporte le permite:

- Enviar y gestionar una solicitud de servicio
- Consultar los artículos de la base de conocimientos
- Suscribirse a las notificaciones de productos
- Descargar documentación del software y técnica
- Ver videos de procedimientos
- Participar en debates de la comunidad
- Chatear en línea con ingenieros de soporte
- Ver servicios para ayudarlo con su producto

# **Legal notices**

#### <span id="page-47-0"></span>**© 2023 Quest Software Inc. ALL RIGHTS RESERVED.**

This guide contains proprietary information protected by copyright. The software described in this guide is furnished under a software license or nondisclosure agreement. This software may be used or copied only in accordance with the terms of the applicable agreement. No part of this guide may be reproduced or transmitted in any form or by any means, electronic or mechanical, including photocopying and recording for any purpose other than the purchaser's personal use without the written permission of Quest Software Inc.

The information in this document is provided in connection with Quest Software products. No license, express or implied, by estoppel or otherwise, to any intellectual property right is granted by this document or in connection with the sale of Quest Software products. EXCEPT AS SET FORTH IN THE TERMS AND CONDITIONS AS SPECIFIED IN THE LICENSE AGREEMENT FOR THIS PRODUCT, QUEST SOFTWARE ASSUMES NO LIABILITY WHATSOEVER AND DISCLAIMS ANY EXPRESS, IMPLIED OR STATUTORY WARRANTY RELATING TO ITS PRODUCTS INCLUDING, BUT NOT LIMITED TO, THE IMPLIED WARRANTY OF MERCHANTABILITY, FITNESS FOR A PARTICULAR PURPOSE, OR NON-INFRINGEMENT. IN NO EVENT SHALL QUEST SOFTWARE BE LIABLE FOR ANY DIRECT, INDIRECT, CONSEQUENTIAL, PUNITIVE, SPECIAL OR INCIDENTAL DAMAGES (INCLUDING, WITHOUT LIMITATION, DAMAGES FOR LOSS OF PROFITS, BUSINESS INTERRUPTION OR LOSS OF INFORMATION) ARISING OUT OF THE USE OR INABILITY TO USE THIS DOCUMENT, EVEN IF QUEST SOFTWARE HAS BEEN ADVISED OF THE POSSIBILITY OF SUCH DAMAGES. Quest Software makes no representations or warranties with respect to the accuracy or completeness of the contents of this document and reserves the right to make changes to specifications and product descriptions at any time without notice. Quest Software does not make any commitment to update the information contained in this document.

If you have any questions regarding your potential use of this material, contact:

Quest Software Inc.

Attn: LEGAL Dept

4 Polaris Way

Aliso Viejo, CA 92656

Refer to our Web site [\(https://www.quest.com\)](https://www.quest.com) for regional and international office information.

#### **Patents**

Quest Software is proud of our advanced technology. Patents and pending patents may apply to this product. For the most current information about applicable patents for this product, please visit our website at [https://www.quest.com/legal.](https://www.quest.com/legal)

#### **Trademarks**

Quest, the Quest logo, Join the Innovation, and KACE are trademarks and registered trademarks of Quest Software Inc. For a complete list of Quest marks, visit [https://www.quest.com/legal/](https://www.quest.com/legal/trademark-information.aspx)

[trademark-information.aspx](https://www.quest.com/legal/trademark-information.aspx). All other trademarks and registered trademarks are property of their respective owners.

#### **Legend**

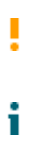

**A CAUTION icon indicates potential damage to hardware or loss of data if instructions are not followed.**

An information icon indicates supporting information.

KACE Systems Deployment Appliance Setup Guide for VMware Platforms

Updated - March 2023

Software Version - 9.2